# **HONOR Magic5 Pro** 66 **User Guide**

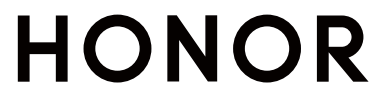

## **Contents**

### **[Get Familiar](#page-3-0)**

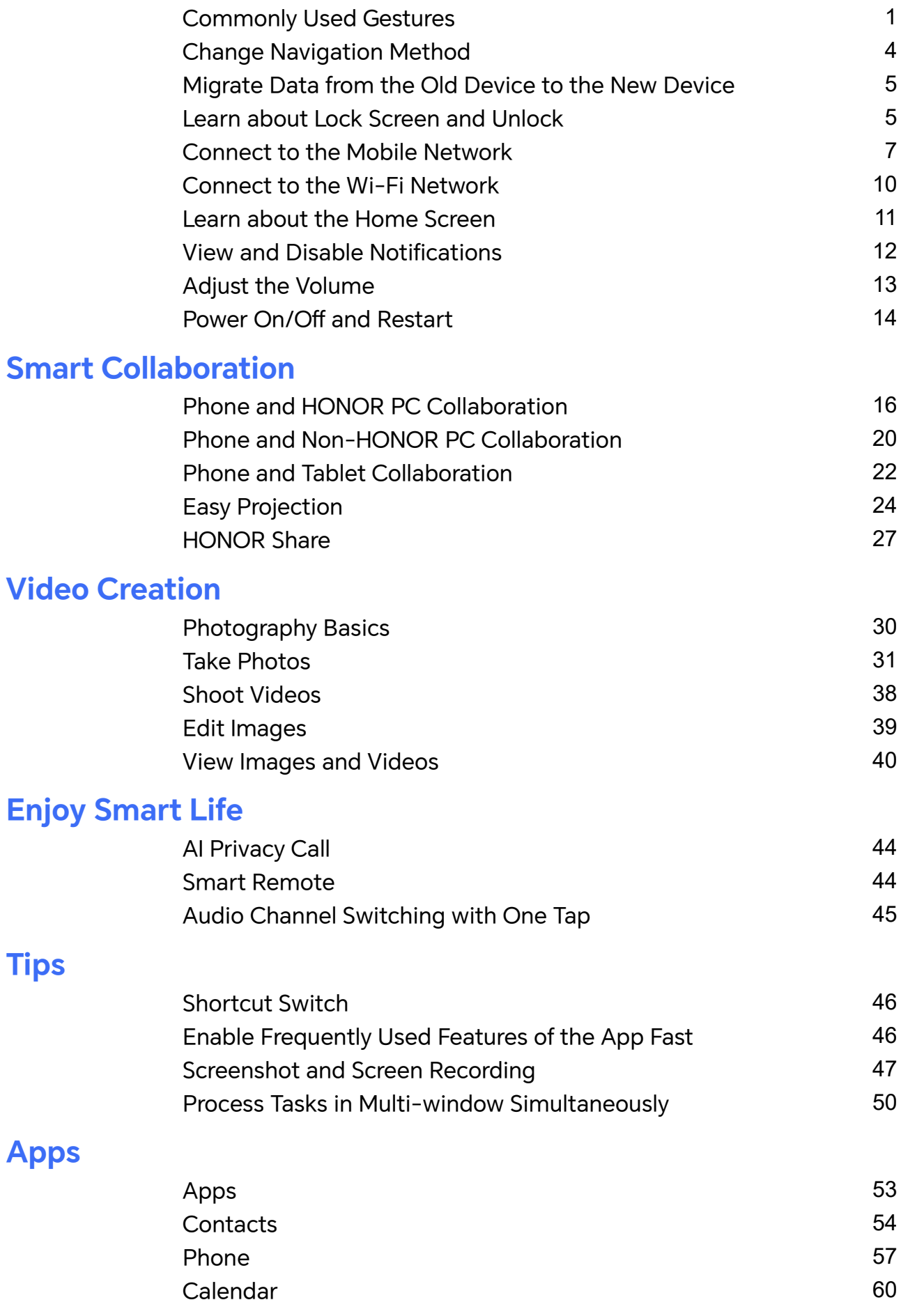

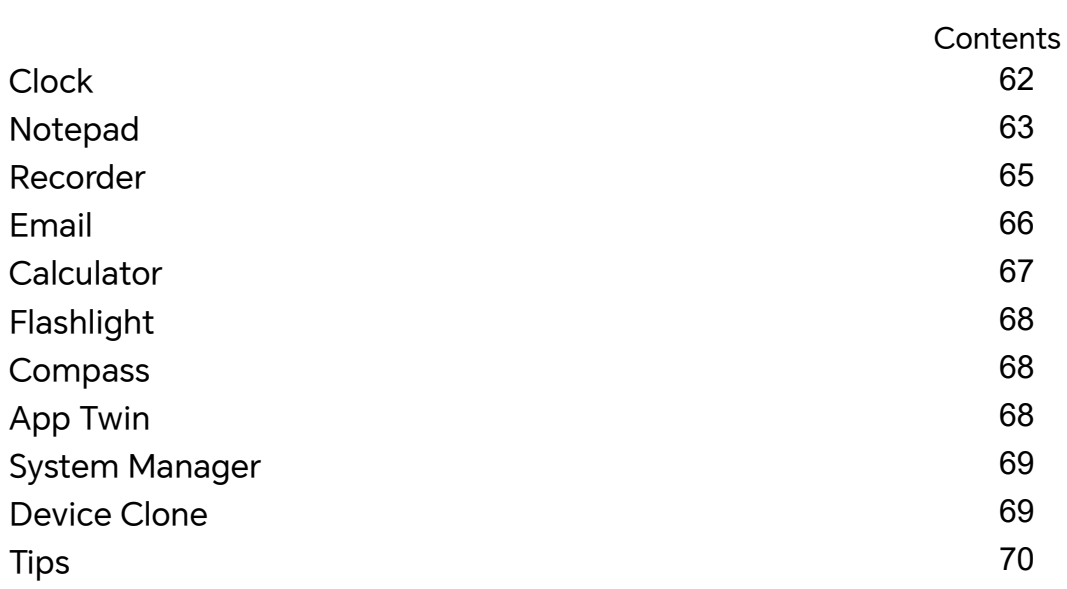

### **[Settings](#page-73-0)**

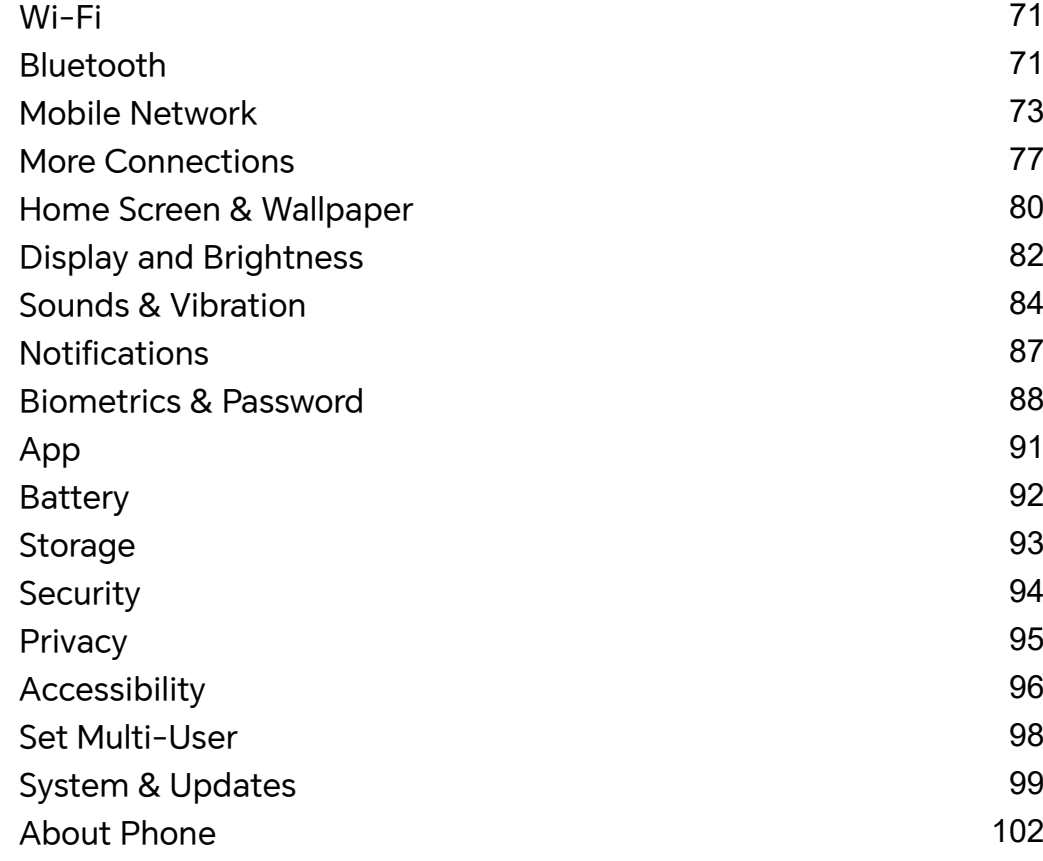

# <span id="page-3-0"></span>**Get Familiar**

### **Commonly Used Gestures**

#### **Basic Gestures and Shortcuts**

#### **Full screen navigation gestures**

Go to **Settings** > **System & updates** > **System navigation** and make sure **Gestures** is selected.

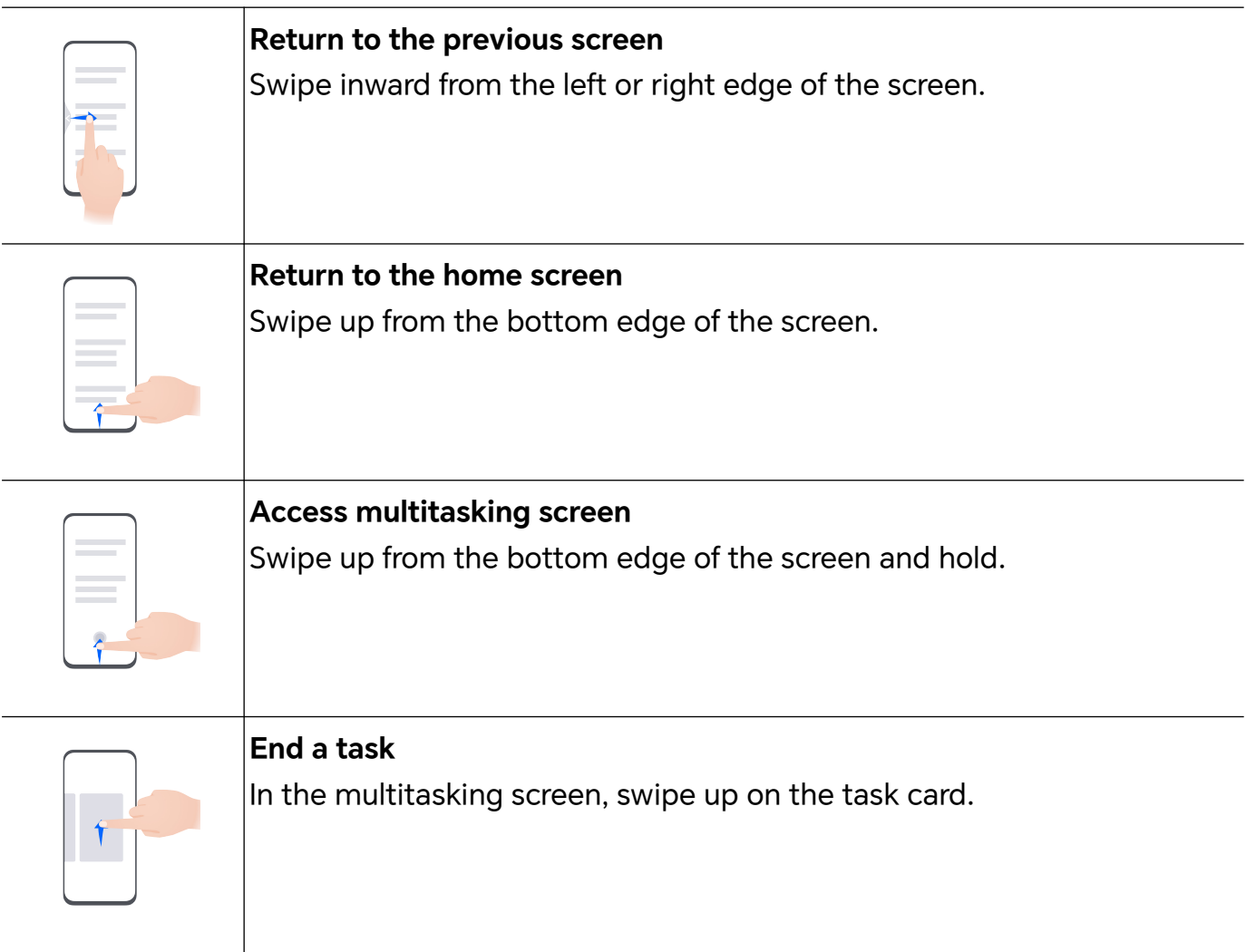

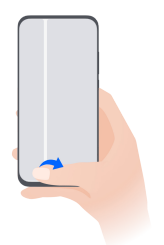

#### **Switch apps**

• Swipe along the bottom edge of the screen.

Before using this function, go to **System navigation** and tap **Settings**. Make sure **Slide across bottom to switch apps** is turned on.

• Swipe in an arc along the bottom edge of the screen.

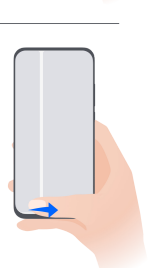

#### **Knuckle Gestures**

#### Go to **Settings** > **Accessibility features** > **Shortcuts & gestures** to enable **Take screenshot**, **Record screen**.

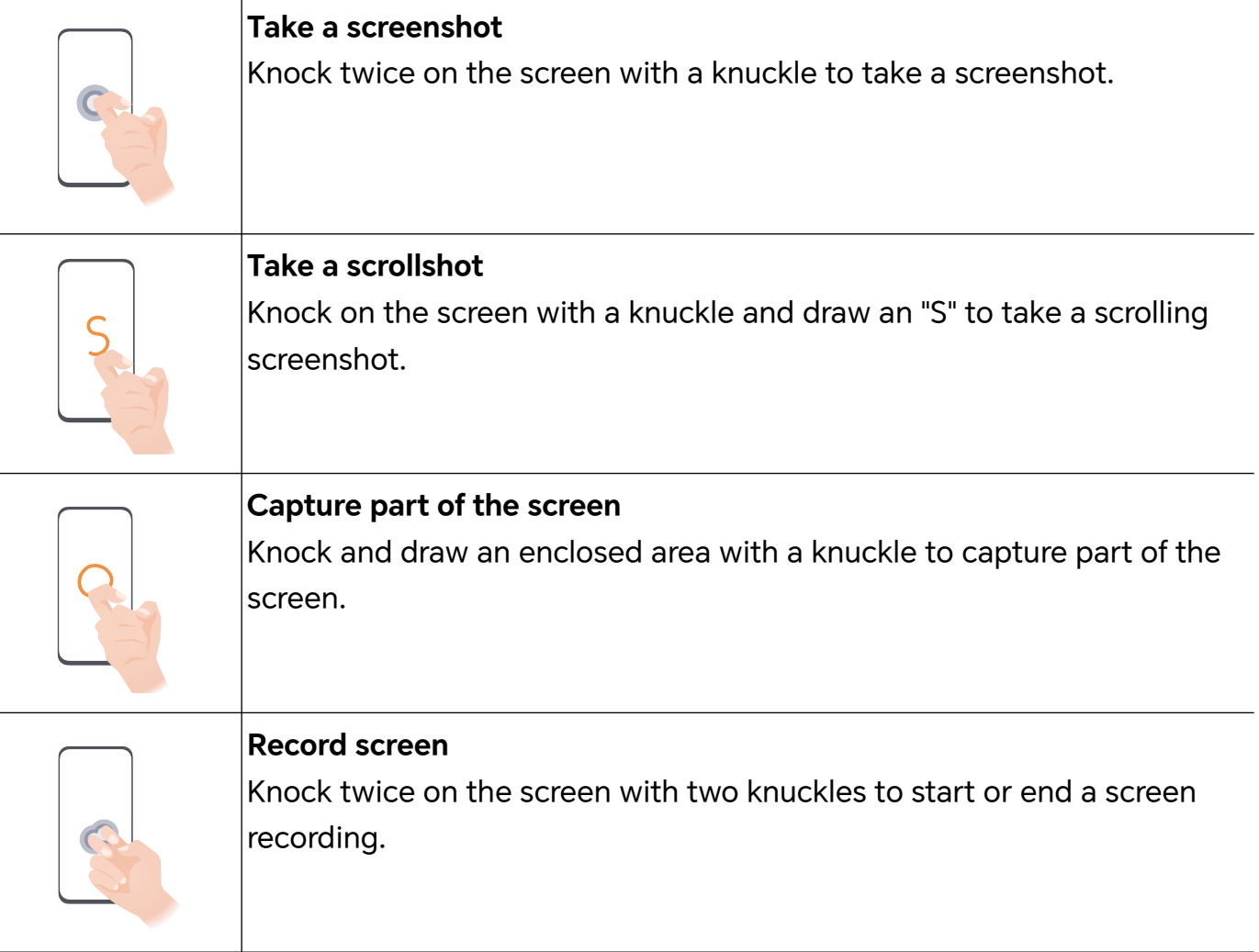

#### **More Gestures**

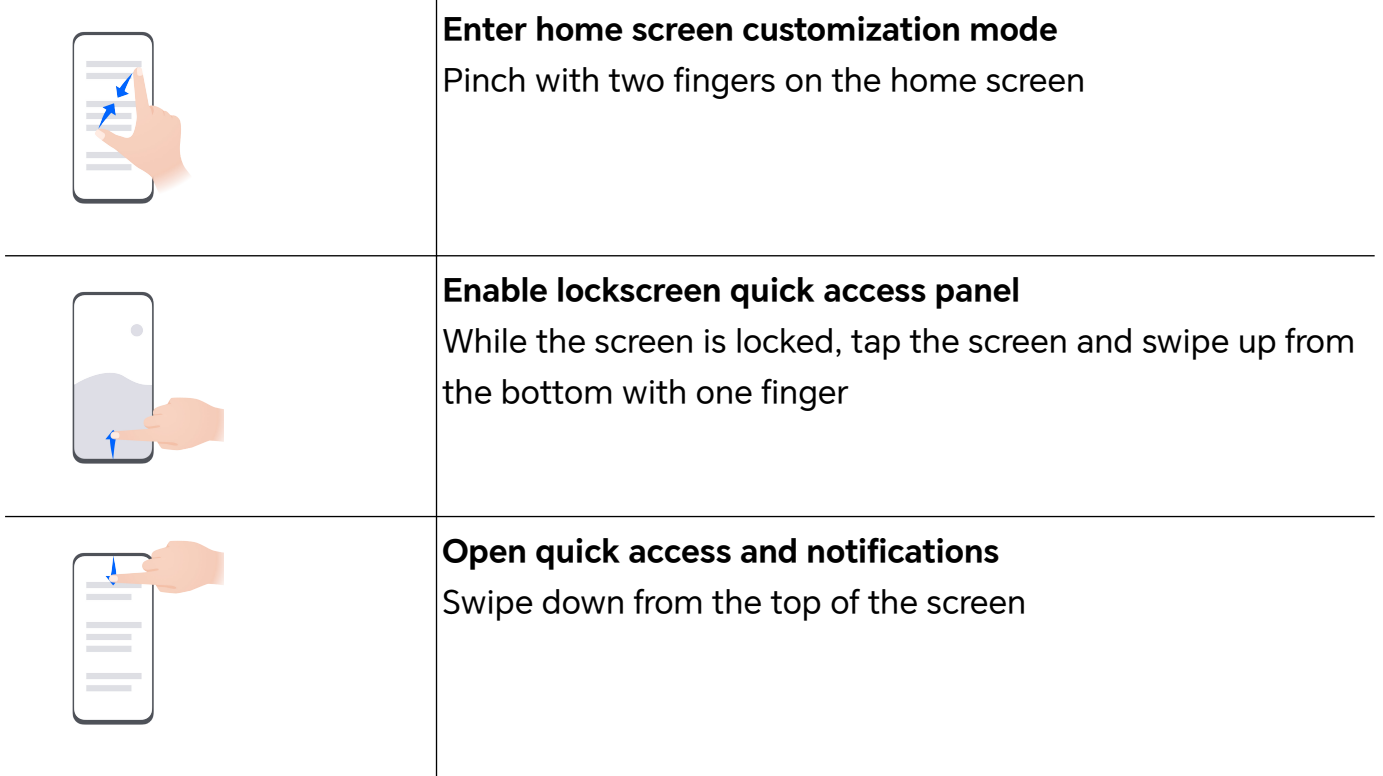

#### **Learn about the buttons**

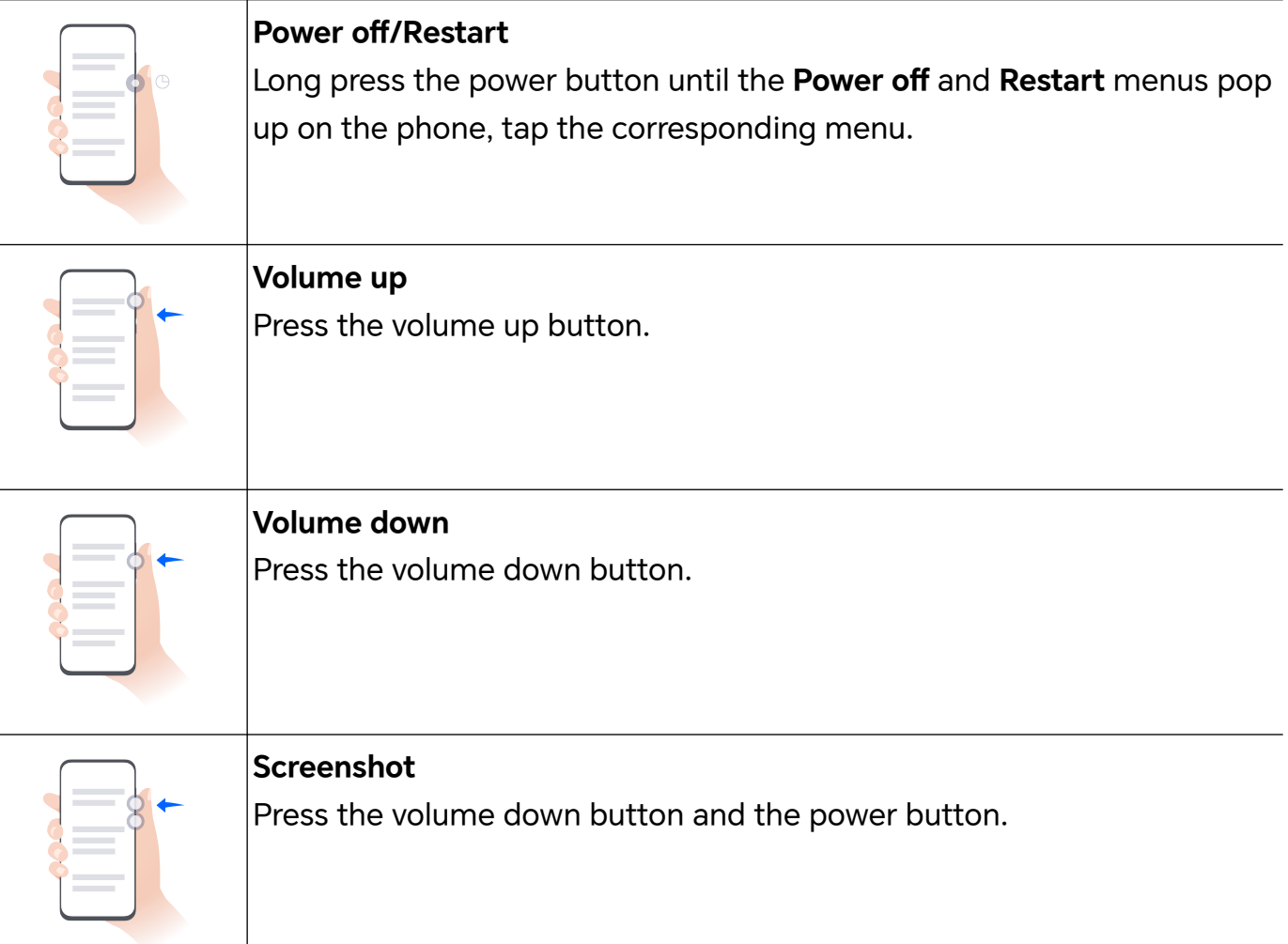

### <span id="page-6-0"></span>**Change Navigation Method**

#### **Change the System Navigation Mode**

#### **Use gesture navigation**

#### Go to **Settings** > **System & updates** > **System navigation** and select **Gestures**.

You can:

- Return to the parent menu: Swipe inward from the left or right edge of the screen.
- Return to the home screen: Swipe up from the middle of the bottom edge of the screen.
- Access multitasking: Swipe up from the bottom edge of the screen and pause.
- Close a task: In the multitasking interface, swipe up on a task card. Swipe down on a card

to lock the task, locked tasks will not be cleared in batches by tapping  $\Box$  in the multitasking interface.

• Fast app switching: Swipe across the bottom of the screen in an arc to switch between apps; or go to **Settings**,turn on the **Slide across bottom to switch apps** switch, then swipe across the bottom of the screen.

You can also go to **Settings**, turn on the **Show navigation bar** switch to assist gesture operations using the navigation bar.

#### **Use Three-Key Navigation**

#### Go to **Settings** > **System & updates** > **System navigation**, and select **Three-key navigation**.

You can then:

- $\cdot$  Touch  $\triangleleft$  to return to the previous menu or exit the current app.
- $\cdot$  Touch  $\bigcirc$  to return to the home screen.
- $\cdot$  Touch  $\Box$  to access the recent tasks screen.

You can touch **Settings** to configure more settings.

- Select a navigation key combination.
- Touch  $\overline{\mathbf{\Psi}}$  (if available in the selected navigation key combination) to open the notification panel.

#### **Use the Navigation Dock to Operate the Phone**

Go to **Settings** > **System & updates** > **System navigation** > **More**, and enable **Navigation dock**.

After the Navigation dock button appears, you can:

- <span id="page-7-0"></span>• Drag the button to your desired position.
- Touch the button to go back.
- Touch and hold the button, then release it to go back to the home screen.
- Touch and hold the button, then swipe left or right to view recent tasks.

### **Migrate Data from the Old Device to the New Device**

#### **Use Device Clone to Move Data to Your New Device**

**Device Clone** lets you quickly and seamlessly move all the basic data (including contacts, calendar, images, and videos) from your old phone to your new phone.

#### **Migrate Data from an Android Device**

- **1** On your new phone, open the **Device Clone** app. Alternatively, go to **Settings** > **System & updates** > **Device Clone**, touch **This is the new device**, then touch **Honor** devices or **Other Android** devices.
- **2** Follow the onscreen instructions to download and install **Device Clone** on your old device.
- **3** On your old device, open the **Device Clone** app and touch **This is the old device**. Follow the onscreen instructions to connect your old device with your new phone by scanning a code or connecting manually.
- **4** On your old device, select the data you want to clone, then touch **Transfer** to start cloning.

*D* Device Clone is only available on phones running Android 7.0 or later.

#### **Migrate Data from an iPhone or iPad**

- **1** On your new phone, open the **Device Clone** app. Alternatively, go to **Settings** > **System & updates** > **Device Clone**, touch **This is the new device**, then touch **iPhone/iPad**.
- **2** Follow the onscreen instructions to download and install **Device Clone** on your old device.
- **3** On your old device, open the **Device Clone** app and touch **This is the old device**. Follow the onscreen instructions to connect your old device with your new phone by scanning a code or connecting manually.
- **4** On your old device, select the data you want to clone, then follow the onscreen instructions to complete the data cloning.

**D** Device Clone is only available on phones running iOS 8.0 or later.

### **Learn about Lock Screen and Unlock**

**Lock and Unlock Your Screen**

#### **Lock Screen**

If you do not operate the phone for a period of time, the screen will be locked automatically.

You can also manually lock the screen by the following:

- Press the power button.
- Pinch two fingers to enter the editing interface on the home screen, tap **Cards**, swipe up the screen until the bottom of the card list, tap **Classic widgets**, and tap **Screen Lock** to lock the screen.

#### **Set the Screen Timeout Period**

Go to **Settings** > **Display & brightness** > **Sleep** and select a screen timeout period.

#### **Turn On the Screen**

You can turn on the screen in any of the following ways:

- Press the Power button.
- Go to **Settings** > **Accessibility features** > **Shortcuts & gestures** > **Wake screen**, and enable **Raise to wake** or **Double-tap to wake**

#### **Unlock the Screen with Password**

Once the screen is turned on, swipe up from the middle of the screen to display the password input panel. Then, enter your lock screen password.

#### **Use Face Unlock**

Turn on the screen and align it with your face. Your phone will unlock once your face is recognized.

#### **Use Fingerprint Unlock**

Once the screen is turned on, the fingerprint icon will display on the screen. Touch the icon with an enrolled finger to unlock the screen.

#### **Display Your Signature on the Lock Screen**

Go to **Settings** > **Home screen & wallpaper**, touch **Lock screen signature**, then type text to display on the lock screen.

To remove the signature, touch **Lock screen signature** and delete the text.

#### **Launch apps from the lock screen**

You can launch common apps, such as Camera, Calculator, and Timer from the lock screen.

• Light up the screen, touch and hold the Camera icon at the lower right corner and swipe up to open **Camera**.

<span id="page-9-0"></span>• Light up the screen, swipe up from the bottom edge of the screen to open the quick operation panel, tap an icon to launch the app. This include **Flashlight**, **Calculator**, **Timer**, etc.

### **Connect to the Mobile Network**

#### **Connect to Mobile Data**

- **1** Make sure that mobile data is available on your SIM card.
- **2** Connect to mobile data using either of the following methods:
	- Swipe down from the status bar to open the notification panel, then swipe down again to show all shortcuts. Turn on **Mobile data**.
	- Go to **Settings** > **Mobile network** > **Mobile data**, and enable **Mobile data**.

To save battery power and mobile data, disable the mobile data service when you don't need it.

#### **Enable 5G**

- **1** 5G services are only available in some countries and regions.
	- Not all devices support 5G.

Fifth generation mobile networks, fifth generation wireless systems, or fifth-generation (5G) is the fifth generation mobile communication technology. Compared to 4G, 5G offers higher data transfer rates and shorter latency.

When two SIM cards are inserted, if only one card supports 5G and it is selected as the default card for mobile data, only the default card for data supports 5G and the other card supports 4G/3G/2G.

- **1** Please confirm if your card supports 5G based on the carrier network and related service deployment, and contact your network carrier to enable 5G.
- **2** If two SIM cards are inserted to your phone, go to **Settings** > **Mobile network** > **SIM management** and set SIM 1 or SIM 2 as the default card for data.

5G features may not be available in some network environments and geographic locations due to carrier network band interference.

#### **Manage SIM Cards**

You can enable or disable SIM cards and name them for easier identification.

#### **Enable or Disable a SIM Card**

Go to **Settings** > **Mobile network** > **SIM management**, and enable or disable a SIM as needed.

Once disabled, a SIM card cannot be used for calling, messaging, or accessing the Internet.

#### **Name Your SIM Card**

You can name your SIM cards for easier identification and management. For example, you could mark one SIM card as "Work" and the other as "Personal".

Go to **Settings** > Mobile network > SIM management, and touch  $\sqrt{ }$  to edit the SIM card name.

#### **Configure Dual SIM Settings**

If your phone has two SIM cards inserted, you can set the default mobile data SIM and the default calling SIM, and enable call forwarding between the two SIM cards.

**This feature applies to dual-SIM devices only.** 

#### **Set the Default Mobile Data and Default Calling SIM Cards**

Go to **Settings** > **Mobile network** > **SIM management** and set SIM 1 or SIM 2 as the default mobile data or default calling SIM card.

#### **Enable Call Forwarding Between SIM Cards**

After enabling call forwarding for both SIM cards, if incoming calls cannot reach one of the SIM cards, they will be forwarded to the other one.

**This feature requires the support of your carrier. For details, contact your carrier.** 

#### **1** Go to **Settings** > **Mobile network** > **SIM management** > **Call forwarding between SIMs**.

**2** Select a call forwarding mode and turn on the corresponding switch. Call forwarding between two SIM cards will be enabled when it is configured for both SIM cards.

#### **Quickly Switch the Default Mobile Data SIM**

If two SIM cards have been installed on your phone, you can use a shortcut to quickly switch the default mobile data SIM card.

- **1** Swipe down from the status bar to open the notification panel, then swipe down again to show all shortcuts. Turn on **Mobile data**.
- **2** Touch the text under **U** until a prompt is displayed, then select a SIM card and touch **OK**.

When the prompt is displayed, touch **SETTINGS** to access the **SIM management** screen.

#### **Enable Dual SIM 5G**

If both of the SIM cards in your device support 5G, you can enable 5G on both simultaneously.

- **1** Go to **Settings** > **Mobile network** > **Mobile data** > **More**.
- **2** Turn on **Dual SIM 5G**, both primary and secondary cards have 5G services.
- **3** If you turn off **Dual SIM 5G**, 5G on the primary SIM card will still be turned on, 5G on the secondary SIM card will be disabled.
- $\bullet$   $\bullet$  The Dual SIM 5G switch is turned on by default.

#### **Share Your Network Connection with Other Devices**

Once **Personal hotspot** has been enabled, you can share your mobile data or the Wi-Fi network your phone is currently connected to with other devices.

#### **Share Your Network via Personal Hotspot**

- **1** The settings items vary by device. If your phone does not provide a specific item, it indicates that the corresponding feature is not supported.
	- Some Wi-Fi networks that require authentication cannot be shared.

Go to **Settings** > **Mobile network** > **Personal hotspot**, and enable **Personal hotspot**. The mobile data or Wi-Fi network connection of your phone will then be shared with other devices.

You can also perform the following for the personal hotspot:

- Set **Device name**.
- Set **Password**.
- Touch **Connected devices** to view the connected devices list and blocklist. Touch a device in the **Connected devices** list to move it to the **Blocklist** list as prompted. You can also remove a device from the list.
- If you are sharing a mobile data network, you can also touch **More** to set **Data limit** and **AP band**.

#### **Share Your Network via Bluetooth**

- **1** Go to **Settings** > **Bluetooth**, and enable **Bluetooth**. Select a device, then follow the onscreen instructions to complete pairing.
- **2** Go to **Settings** > **Mobile network** > **Personal hotspot** > **More**, and enable **Bluetooth tethering**.
- **3** On the **Bluetooth** settings screen of the paired device, touch  $\{0\}$  next to the name of your device, then enable **Internet access** to share your network.

#### **Share Your Network via USB**

- **1** Use a USB cable to connect your phone to your computer.
- **2** On your phone, go to **Settings** > **Mobile network** > **Personal hotspot** > **More**, and enable **USB tethering** to share your mobile data or the currently connected Wi-Fi network.

#### <span id="page-12-0"></span>**Enable or Disable Airplane Mode**

When taking a flight, you can enable Airplane mode if required to do so by the airline. In Airplane mode, your phone will not be able to make calls, send or receive SMS messages, or use mobile data, but all other functions will be available.

You can enable or disable Airplane mode using either of the following methods:

• Swipe down from the status bar to open the notification panel, then swipe down again to

display all shortcuts. Touch to enable or disable **Airplane mode**.

• Go to **Settings** > **Mobile network**, and enable or disable **Airplane mode**.

When Airplane mode is enabled, Wi-Fi and Bluetooth will automatically be disabled. You can re-enable them if allowed to do so by the airline.

#### **Use VoLTE to Make HD Video Calls**

VoLTE (Voice over LTE) is an IP-based data transmission technology. After enabling VoLTE, it can provide you with fast call connection times and high-quality voice and video calls.

#### **Enable VoLTE**

Contact your carrier to activate the VoLTE service for your SIM card. If both the primary and secondary SIM card trays of a dual-SIM phone support VoLTE, it can be enabled for both SIM cards.

- **U** This feature may vary depending on your carrier.
	- 5G services are only available in some countries and regions.
	- Enable **5G** if the 5G network is supported. The VoLTE feature will then be enabled by default.

#### **Make a Video Call**

Video calls are only possible when both parties are using VoLTE-activated devices.

- **1** Open **Phone**, touch the **Contacts** tab at the bottom of the screen, then select the contact you want to call.
- **2** Touch  $\Box$ <sup>1</sup> to make a video call.

During a voice call, you can touch  $\Box$  to switch to a video call.

### **Connect to the Wi-Fi Network**

#### **Introduction to Wi-Fi**

Connecting to the Internet over Wi-Fi is an effective way to save mobile data. You can also enable Wi-Fi security monitoring to avoid risky hotspots and ensure safe Internet access.

#### <span id="page-13-0"></span>**Connect to a Wi-Fi Network**

F Be extra careful when connecting to a free public Wi-Fi hotspot to avoid security risks and financial losses resulting from the leakage of your personal data.

- **1** Go to **Settings** > **Wi-Fi**, and enable **Wi-Fi**.
- **2** Connect to a Wi-Fi network on the **Wi-Fi** screen using either of the following methods:
	- Select a Wi-Fi network to connect to under **Available networks**. A password is required for encrypted networks.
	- To manually add a Wi-Fi network, scroll down to the bottom of the screen, touch **Add network**, and enter the SSID and password as prompted to complete the connection.

The  $\widehat{\widehat{\,\bullet\,}}$  icon displayed in the status bar indicates that the phone is connected to Wi-Fi .

#### **Transfer Data Using Wi-Fi Direct**

You can use Wi-Fi Direct to transfer data between HONOR devices. Wi-Fi Direct allows you to transfer large files to a nearby device more quickly than Bluetooth and without having to pair the devices.

- **1** On the receiving device, go to **Settings** > **Wi-Fi** and enable **Wi-Fi**.
- **2** Go to **More settings** > **Wi-Fi Direct** to start searching for nearby devices that have enabled Wi-Fi Direct.
- **3** On the sending device, touch and hold to select the files you want to share, touch  $\frac{1}{2}$ . and select **Wi-Fi Direct**.

 $\bullet$  These steps may be different if you are sharing files directly from an app.

- **4** Touch the icon of the receiving device to establish a connection, then share the files.
- **5** On the receiving device, accept the Wi-Fi Direct transfer request.

Then go to **Files** > **Browse** > **Phone** > **Download** > **Wi-Fi Direct** to view the received files.

### **Learn about the Home Screen**

#### **Explore your home screen**

On the home screen, you can:

- Check the status of your phone or view notifications on the status bar at the top of screen.
- Swipe left and right to check apps, on-screen cards, and widgets.

#### **App suggestions**

**App suggestions** recommend apps that you need for your daily life. Based on your current needs,making it more efficient to access the apps and services.

#### <span id="page-14-0"></span>**Add App suggestions to the Home Screen**

You can select the bigger **App suggestions** card for more accurate recommendations and a better experience.

Pinch two fingers on the home screen to enter the edit screen, tap **Cards**, and select **YOYO Suggestions**. Swipe left and select the 2\*4 **App suggestions** card style, then tap **ADD TO HOME SCREEN**. If there is no space on the home screen, **Cards** will be added to another screen.

#### **Stop the app from being recommended**

You can remove the app that you do not want to be recommended by **YOYO Suggestions** in the following two ways.

Take **Settings** as an example:

Go to the **YOYO Suggestions** card on the home screen, long press the **Settings** app until the dialog box appears, and tap **Not interested** > **OK**. The **Settings** app will not be recommended any more.

### **View and Disable Notifications**

#### **View and Clear Notifications**

#### **View Notifications**

When there is a notification reminder, you can unlock the screen and swipe down from the status bar to open the notification panel and view the notification.

#### **Clear Notifications**

- You can remove a notification by swiping right on it.
- $\cdot$  You can touch  $\Box$  to clear all notifications.
- $\bullet$  Some system notifications and notifications from apps running in the foreground cannot be cleared.

#### **Do not show notification**

To not get disturbed by notifications, swipe left on the notification you want to process,

and tap  $\{Q\}$ , you can select:

- **USE GENTLE NOTIFICATIONS**
- **DISABLE NOTIFICATIONS**
- **More settings**
- <span id="page-15-0"></span>**1** Some system notifications and notifications from foreground apps cannot be closed or delayed.
	- Different apps may support different options, please refer to the actual situations.

### **Adjust the Volume**

#### **Adjust Sound Settings**

#### **Press a Volume Button to Adjust the Volume**

Press the Volume up or down button to adjust the volume.

#### **Press the Power Button to Mute Your Device When It Rings**

When your phone rings for an incoming call or alarm, you can press the Power button to mute it.

#### **Change ringtone and vibration**

You can change the ringtone for texts, notifications, and incoming calls, and customize vibration.

**1** Go to **Settings** > **Sounds & vibration** and tap **Phone ringtone** or **Notification tone**.

**2** You can perform any of the following operations:

• Set a ringtone

Select a system ringtone, or tap **Music on device** to select a local song as the text ringtone.

For a dual-SIM phone, select SIM 1, SIM 2 to set their ringtone separately.

• Set the vibration mode

Tap **Vibration**, select the desired vibration mode.

If you select the **Synchronized (default)** mode, the vibration will synchronize with the ringtone.

If you select any other vibration mode, the vibration will be independent of the ringtone.

#### **Toggle Ring, Vibration, or Silent Mode with Shortcuts**

- **1** Swipe down from the status bar on the top of the screen to show the notification panel. Continue swiping downwards to display the entire menu.
- **2** Tap **C** Sound, **Silent**, or  $\{N\}$  Vibration to toggle different modes.

In the ring mode, the phone plays all sounds.

In the silent mode, the phone mutes notifications, such as the alerts and other sounds from AI Voice and some third-party apps. Alarms, music, videos, and games are not affected.

<span id="page-16-0"></span>In the vibration mode, the phone is muted and vibrates instead.

You can also go to **Settings** > **Sounds & vibration** to toggle **Sound**,**Vibration**, or **Silent**.

#### **System Haptics**

The system uses haptics to provide feedback when certain operations are completed, such as when you touch and hold text, a contact, or some other elements on the screen.

Go to **Settings** > **Sounds & vibration** > **More settings** and enable or disable **System haptics** according to your preferences.

#### **Flip to mute**

When you receive a call, flip the phone to mute it.

Before using this feature, go to **Settings** > **Accessibility features** > **Shortcuts & gestures** > **Mute ringtone/Reduce volume** and make sure **Flip to mute ringtone** is turned on.

#### **Pick up the phone to lower the volume**

When you receive a call, pick up the phone to reduce the ring.

Before using this feature, go to **Settings** > **Accessibility features** > **Shortcuts & gestures** > **Mute ringtone/Reduce volume** and make sure **Raise to reduce volume** is turned on.

#### **Set the Default Volume**

Go to **Settings** > **Sounds & vibration**, and you can then set the volume for the following items:

- **Ringer, Notifications**
- **Alarms**
- **Music, Videos, Games**
- **Calls**

#### **Set up More settings**

Go to **Settings** > **Sounds & vibration** > **More settings** and explore more ways to alert. Such as **Screen lock**, **Screenshot**.

**i** This feature may vary by device.

### **Power On/Off and Restart**

#### **Power On and Off or Restart Your Device**

#### **Power Your Device On and Off**

To power off your device, press and hold the Power button for a few seconds, touch **Power off** and **Touch to power off**.

To power on your device, press and hold the Power button for a few seconds until your device vibrates and displays the logo.

#### **Restart Your Device**

Restart your device on a regular basis to clear the cache and keep the device in an optimal state. A restart can sometimes resolve the issue when your device encounters a problem. Just press and hold the Power button for a few seconds, then touch **Restart** and **Touch to restart**.

#### **Forcefully restart your phone**

You can forcefully restart your phone if it is not working or turning off normally. Just press and hold the Volume down and Power buttons for more than 10 seconds to force restart your device.

# <span id="page-18-0"></span>**Smart Collaboration**

### **Phone and HONOR PC Collaboration**

#### **Multi-screen Collaboration Between Your Phone and PC**

Connect your phone with a Honor PC to use Multi-screen Collaboration for cross-device control, file sharing, and file editing.

#### **Connect Your Phone to the PC through HONOR Share OneHop**

- **1** Ensure that the PC supports  $\frac{100}{100}$
- **2** On the PC, enable Wi-Fi, Bluetooth, and PC Manager, and agree to the user license agreement.
- **3** On your phone, swipe down from the status bar to open the notification panel and the shortcuts menu, then enable **NFC**, **Wi-Fi**, and **Bluetooth**.
- **4** Place the NFC area (NFC sensing area location of HONOR phone) on the back of your phone against the  $\frac{1000}{100}$  label on the PC until your phone vibrates or plays a tone.
- **5** Follow the onscreen instructions to connect your phone and PC.

#### **Connect Your Phone to the PC by Using Bluetooth Search**

- **1** On your phone, swipe down from the status bar to open the notification panel, and enable  $\mathbf{\mathscr{E}}$
- **2** Open PC Manager (version 10.0 or later), go to **Multi-screen Collaboration** > **Phone Collaboration** > **Other ways to connect**, and select to search for your phone over Bluetooth. Place your phone above the keyboard and your PC will start searching for your phone.

 $\mathbf{G}$ To check the version of PC Manager, go to  $\equiv$  > About. To update PC Manager, go to  $\equiv$ > **Check for updates**.

**3** Follow the onscreen instructions to connect your phone and PC.

#### **Connect Your Phone to the PC with a USB Cable**

- **1** Use a USB cable to connect your phone and PC.
- **2** On the PC, open PC Manager (version 10.1 or later).

To check the version of PC Manager, go to  $\overline{\phantom{m}}$  > About. To update PC Manager, go to  $\overline{\phantom{m}}$ 

> **Check for updates**.

G.

**3** Confirm to connect to the PC on your phone.

 $\Omega$  If you cancel the connection on your phone, you can establish a wired connection again. To do so, open PC Manager and go to **Multi-screen Collaboration** > **Phone Collaboration** > **Other ways to connect** > USB, follow the onscreen instructions to connect your phone and PC.

#### **Disconnect Your Phone from Your PC**

After you have finished using your phone and PC, you can disconnect them using the following methods:

- On your PC, open PC Manager, and click **Disconnect**.
- On your phone, swipe down from the status bar to open the notification panel, and touch **DISCONNECT**.
- If your phone and PC are connected via a USB cable, remove the cable to disconnect them.

#### **Drag to Transfer Files Between Your Phone and PC**

After connecting your phone and PC, you can transfer files between them to make work easier.

#### **Drag and drop files**

After Multi-screen Collaboration is established between your phone and PC, you can drag and drop files such as pictures and videos between them to make your work easier.

Transfer files from your phone to the PC.

- In the phone window on the PC, open **Gallery** or **Files**, click and hold a picture or video, click and hold any of the selected files until a dragging icon is displayed, then drag the files to a folder on your PC.
- In the phone window on the PC, drag the selected pictures or text and drop them in an opened document on your PC.

For example, drag a photo or text from Notepad in the phone window and drop it to an Office document opened on your PC, then continue editing on your PC.

Transfer files from your PC to your phone:

- Go to **Gallery** > **Albums** in the phone window, and drag a picture or video from your PC to the phone window.
- Open **Files** in the phone window, and drag a document from your PC to the phone window.

The file will be saved in the folder that is open in **Files**, or in the **HONOR Share** folder by default.

• Open a file in the phone window on the PC, then drag a picture or text from Notes to the phone window.

For example, drag a picture on your PC to a Notes item opened in the phone window, then continue editing on your phone.

#### **Use HONOR Share OneHop to Transfer Files**

After Multi-screen Collaboration is enabled between your phone and PC, without a data cable or any software, you can transfer files between them by HONOR Share OneHop.

#### **Share pictures and videos**

#### • **Transfer pictures and videos from your phone to your PC:**

- **1** On your phone, select one or more pictures or videos in **Gallery**.
- **2** Place the NFC area (NFC sensing area location of HONOR phone) on the back of your phone against the HONOR Share detection area on the PC until your phone vibrates or plays a tone. Thus, the selected pictures or videos will be quickly transferred to your PC.

You can click  $\overset{\circ}{\mathcal{L}}\mathbf{A}$  in the picture browser to extract text from an image, and copy or save it into a new file.

#### • **Transfer pictures from your PC to your phone:**

- **1** Right-click a picture on your PC and use **Image Viewer** to open it.
- **2** On your phone, exit **Gallery** or go to the home screen, and place your phone against your PC (in the same way as above) to transfer the picture from your PC to your phone.
- **Ensure that PC Manager is running version 11.0 or later.**

#### **Record the PC screen:**

Shake your phone and place it against your PC to project and record the PC screen on your phone.

- **1** Shake your phone and immediately place the NFC area (NFC sensing area location of HONOR phone) on the back of the phone against the HONOR Share detection area on your PC until your phone vibrates or plays a tone. Your PC screen will then be projected and recorded on your phone. The PC screen recording can be up to 60 seconds.
- **2** Touch on your phone to stop the screen recording, which will be saved to Gallery on your phone.
- *U* This feature is currently supported on Intel laptops only.
	- Ensure that PC Manager is running version 11.0 or later.

#### **Share documents**

- **Transfer documents from your phone to your PC:**
	- **1** On your phone, use Microsoft Office to open the document you want to transfer.
	- **2** Place the NFC area (NFC sensing area location of HONOR phone) on the back of your phone against the HONOR Share detection area on the PC until your phone vibrates or plays a tone. The selected documents will be quickly transferred to your PC.

#### • **Transfer documents from your PC to your phone:**

**1** On your PC, use Microsoft Office to open the document you want to transfer.

- **2** On your phone, exit Microsoft Office or return to the home screen, then place the phone against your PC (in the same way as above). The file opened on your PC will then be transferred to your phone.
- **Ensure that PC Manager is running version 11.0 or later.**

#### **Operate Your Phone from Your PC**

After Multi-screen Collaboration is enabled between your phone and PC, you can use a mouse and keyboard with the PC to facilitate using phone apps and files.

#### **Operate Phone Apps on Your PC**

#### **Use a mouse to perform operations quickly**

- Open an app: Click an app in the phone window on your PC to open it.
- **Browse a page**: Use the mouse scroll wheel to browse web pages in the phone window or scroll between desktop tabs.

#### **Use a keyboard to perform operations quickly**

- **Input text**: Use the input method on your PC to enter text in the phone window.
- **Copy and paste text**: Press Ctrl+C on the PC keyboard to copy text and press Ctrl+V to paste it in the phone window.
	- $\dot{\mathbf{t}}$  To view information about the text you have copied recently, click the Notification Center icon on the PC, then select the **Clipboard** tab.
- **Send messages quickly**: Press Ctrl+Enter on the keyboard to send a message in the phone window.
- Exit an app: Press the ESC key on the keyboard to exit an app in the phone window.

#### **Always display the phone window on the top**

In the phone window on your PC, click  $\prec$  to pin the phone window so that it will be always displayed on the top, and click this icon again to unpin the phone window.

#### **Answer a Voice or Video Call on Your PC**

After Multi-screen Collaboration is enabled between your phone and PC, you can use the PC to answer voice and video calls (such as those in WeChat, QQ) from your phone. During a call, the audio and video can be played through your PC and its accessories such as the speaker and camera.

On your phone, swipe down from the status bar to open the notification panel, then touch **Play audio/video on phone** or **Play audio/video on PC** to switch the audio output device. **C** Ensure that PC Manager 10.1 or later has been installed on the PC.

#### **Open and Edit Files on Your Phone Using Apps on the PC**

After Multi-screen Collaboration is enabled between your phone and PC, you can use an app on the PC to open and edit files on your phone, such as in the following situations.

- <span id="page-22-0"></span>• **Documents**: Use Microsoft Office on your PC to open a document.
- **Pictures**: Use Photoshop on your PC to open a picture.
- **Audio and video files**: Use Windows Media Player to open an audio or video file.
- **Web pages**: Use IE browser on your PC to open a web page.
- **Compressed files**: Use WinRAR on your PC to extract and open compressed files.
- **E** Ensure that PC Manager 10.1 or later has been installed on the PC.

### **Phone and Non-HONOR PC Collaboration**

#### **Connect your phone and PC via Your Phone**

Connect your phone to your Windows PC. You can manage phone notifications, photos, calls, etc., on your PC, access your phone screen and apps, or drag and drop files between the devices.

#### **Connect your phone and PC**

- **1** On the phone, go to **Settings** > **More connections** > **Link to Windows**.
- **2** To use it for the first time, tap **Link your phone and PC** on your phone, visit "www.aka.ms/phonelinkQRC" with your browser on a Windows PC and follow the onscreen prompts to open the QR code.
- **3** Scan the QR code on the PC screen with your phone to log in and connect, and follow the on-screen prompts to set permissions to complete the connection.
- **4** When using it in later times, enable **Link to Windows** on your phone to connect.
- $\bullet\hspace{0.1mm}$   $\bullet\hspace{0.1mm}$  This function needs to be performed when both the phone and PC are connected to the internet.
	- Visit www.aka.ms/YPappsupport to check model and version requirements and learn more about the functions of Your Phone.

#### **Add additional PC to your phone**

- **1** On the phone, go to **Settings** > **More connections** > **Link to Windows**.
- **2** Click **Add computer** and follow the on-screen instructions to open the specified interface on your PC and log in.
- **3** Enter the code from the PC screen on your phone and follow the on-screen prompts to connect your phone and PC.

**The new PC needs to be logged into the same Microsoft account as the phone.** 

#### **Manage phone notifications and text messages on your PC**

Once the phone is connected to your PC, you can manage your phone's notifications or send and receive text messages through the PC.

• **Manage phone notifications**: In the **Phone Link** app on your PC,you can synchronize your

phone notifications. Click  $\times$  next to the notification bar to clear notifications. The notifications will also be deleted from your phone.

- **Manage text messages**: In the **Phone Link** app on your PC, click **Messages** to view the last 30 days of text messages from your phone. You can also reply to a text message or send a new message.
- $\bullet$  When using this feature for the first time, you need to confirm on your phone to allow your PC to access the phone notifications.

#### **Making and receiving phone calls on the PC**

Once the phone is connected to the PC, you can make or receive calls on the PC or select the device for the call, or manage the call log and contacts by the PC.

- **Receive calls on PC**: When a call comes in, click **Accept** in the pop-up window on your PC to answer the call.
- **Make calls on PC**: In the **Phone Link** app on your PC, click **Calls** to make a call on your PC.
- **Switch device**: During a call, expand the call pop-up on your PC, and switch the call to your phone.
- **Manage call log and contacts**: The **Calls** screen allows you to manage the call log and contacts of your phone. The result will be synchronized to the phone.
- $\bullet$  You PC must support Bluetooth to use this feature. Follow the prompts to connect the phone and the PC via Bluetooth before use and allow access from the PC.

#### **Access phone photos on your PC**

Once your phone is connected to your PC, in the **Phone Link** app on your PC, click **Photos** to view and manage the last 2,000 photos stored on your phone. You can also drag and drop the photos to your PC by long pressing them.

**D** Deleting photos on your PC will also permanently delete them from your phone.

#### **Access phone apps on the PC**

Once the phone is connected to the PC, you can access the apps of your phone on the PC and control them with the mouse.

- **Access phone apps**: In the **Phone Link** app on your PC, click the **Apps**, and click the app icon with your mouse in the list of **All apps** to access the phone app through a window on your PC.
- **Manage phone apps**: Right click on the app icon in the list of **All apps** to add the app to your favorites, pin it to the Start menu or pin it to the taskbar.
- **T** To use this feature, you need to connect your phone to the same network as your PC and follow the prompts to allow access to your PC.

#### <span id="page-24-0"></span>**Open the phone screen on the PC**

After the phone is connected to the PC, in the **Phone Link** app on the PC, click **Apps** > **Open phone screen** to open a window of the phone screen on the PC. You can operate the phone in the window with the mouse. Such as checking text messages, making calls, or accessing mobile apps.

**T** To use this feature, you need to connect your phone to the same network as your PC and follow the prompts to allow access from the PC.

#### **Disconnect the phone from the PC**

On the phone, go to **Settings** > **More connections** > **Link to Windows**.

- **Disconnect**: Turn off **Link to Windows**.
- **Delete connected PC**: In the list of Linked computers, tap  $\{0\}$  next to the PC name, tap

**Remove this device**, and follow the prompts to delete the phone in **Phone Link** >  $\{0\}$  > **My Devices** on the PC.

### **Phone and Tablet Collaboration**

#### **Multi-screen Collaboration Between Your Phone and Tablet**

Connect your phone and tablet to use Multi-screen Collaboration for cross-device operations, such as to display your phone screen on the tablet, use your phone apps on the tablet, drag files across the two devices, and edit a file from your phone on the tablet.

#### **Connect Your Tablet and Phone**

**C** Only some Honor tablets support this feature.

Connect your tablet and phone to enable Multi-screen Collaboration using any of the following methods:

#### **Connect over Bluetooth**

- **1** Swipe down from the status bar on your tablet and enable **Multi-Screen Collaboration** .
- **2** On your phone, swipe down from the status bar to open the notification panel, and enable  $\mathbf{\mathscr{F}}$
- **3** Hold your phone close to your tablet and follow the onscreen instructions to establish a connection.

#### **Scan QR code to connect:**

- **1** On your tablet, enable **Multi-Screen Collaboration**, on the **Multi-Screen Collaboration** screen, touch **Scan to connect**.
- **2** Ensure that your phone is connected to the Internet, and connect your phone and tablet as prompted.

#### **Connect by tapping against a NFC-capable keyboard:**

You can place your phone against the standard NFC-capable keyboard that comes with your tablet to enable Multi-screen Collaboration.

- **1** Make sure that your tablet has been paired with the keyboard.
- **2** Swipe down from the status bar to open the notification panel, swipe down again to show all shortcuts, then turn on  $\blacksquare$
- **3** Tap the NFC area at the back of your phone (NFC sensing area location of HONOR phone) against the NFC area of the keyboard until your phone vibrates or plays a tone.
- **4** Connect your phone and tablet as prompted.

#### **Access Phone Apps and Files from Your Tablet**

After connecting your phone with your tablet, you can operate your phone from your tablet, such as to operate phone apps and files, view phone notifications ( such as SMS messages), and make or answer phone calls.

When your phone screen is unlocked, you can perform the following operations in the phone window on your tablet:

- Open **Phone** to make a call by dialing a number.
- Open **Messages** to view and reply to SMS messages.
- Open **Gallery** or **Files** to view photos, videos, and files, as well as to play video or audio files from your phone.
- Swipe down from the status bar on your phone or tablet to open the notification panel, then touch **Play audio/video on phone** or **Play audio/video on tablet** to switch the audio output device.
- If your tablet is connected to an external keyboard or a stylus, you can use it to input text and control the phone window on your tablet.

#### **Drag to Transfer Files Between Your Phone and Tablet**

- **1** Open **Gallery** or **Files**, and touch and hold a picture, video, or document.
- **2** Select more files if needed, touch and hold any of the selected files, then drag them when an icon for dragging files appears.

For example, you can:

- Drag to transfer files in **Gallery** or **Files** between your phone and tablet.
- Drag to transfer files in **Files** between your phone and tablet.
- Drag a picture, text, or file from your phone to an open document on your tablet, such as a Microsoft Office document, memo, or email.

#### **Disconnect Your Phone from Your Tablet**

After you have finished using your phone and tablet, you can disconnect them using the following methods:

- <span id="page-26-0"></span> $\cdot$  On the phone window displayed on the tablet, touch  ${\times}$  to disconnect.
- On your phone or tablet, swipe down from the status bar to open the notification panel and touch **DISCONNECT**.

### **Easy Projection**

#### **Project Your Phone Screen Wirelessly**

For security reasons, after projecting your phone screen wirelessly to a large display (such as a TV) for work or entertainment, notifications such as incoming call notifications, SMS messages, and clock alarms will only be displayed on your phone.

- **1** Perform the following based on the model and functions of the large display:
	- **If the large display supports Miracast**, turn on its wireless projection switch.
	- **If the large display does not support Miracast**, connect a wireless HDMI adapter to it. Ensure that the wireless HDMI adapter is connected to a power supply.

 $\bullet$  To check whether the large display supports Miracast and how to enable wireless projection on it, consult the user guide or customer service of the large display manufacturer.

- **2** On your phone, swipe down from the status bar to open the notification panel, and turn  $\widehat{\cdot}$
- **3** Swipe down again to show all shortcuts and enable **Wireless Projection**. Your phone will start searching for available display devices.
- **4** In the device list, touch the name corresponding to the large display or wireless HDMI adapter to complete the projection connection.

After the connection is set up, you can place your phone in landscape mode for a better display.

Alternatively, swipe down from the status bar, and touch **Disconnect**.

#### **Phone Projection Using a Wired Connection**

You can project your phone screen on a large display (for example, a TV) using a wired connection.

It is recommended that you purchase the accessories from authorized channels.

#### **Projection Using a Type-C Cable**

**1** Prepare a Type-C cable.

Use a Type-C to HDMI, Type-C to DP, or Type-C to MiniDP cable depending on your large display.

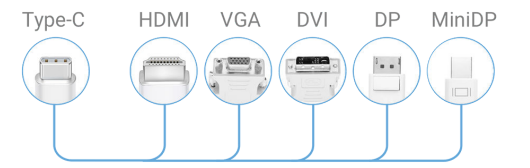

**2** Connect the Type-C end to your phone and the other end to the large display.

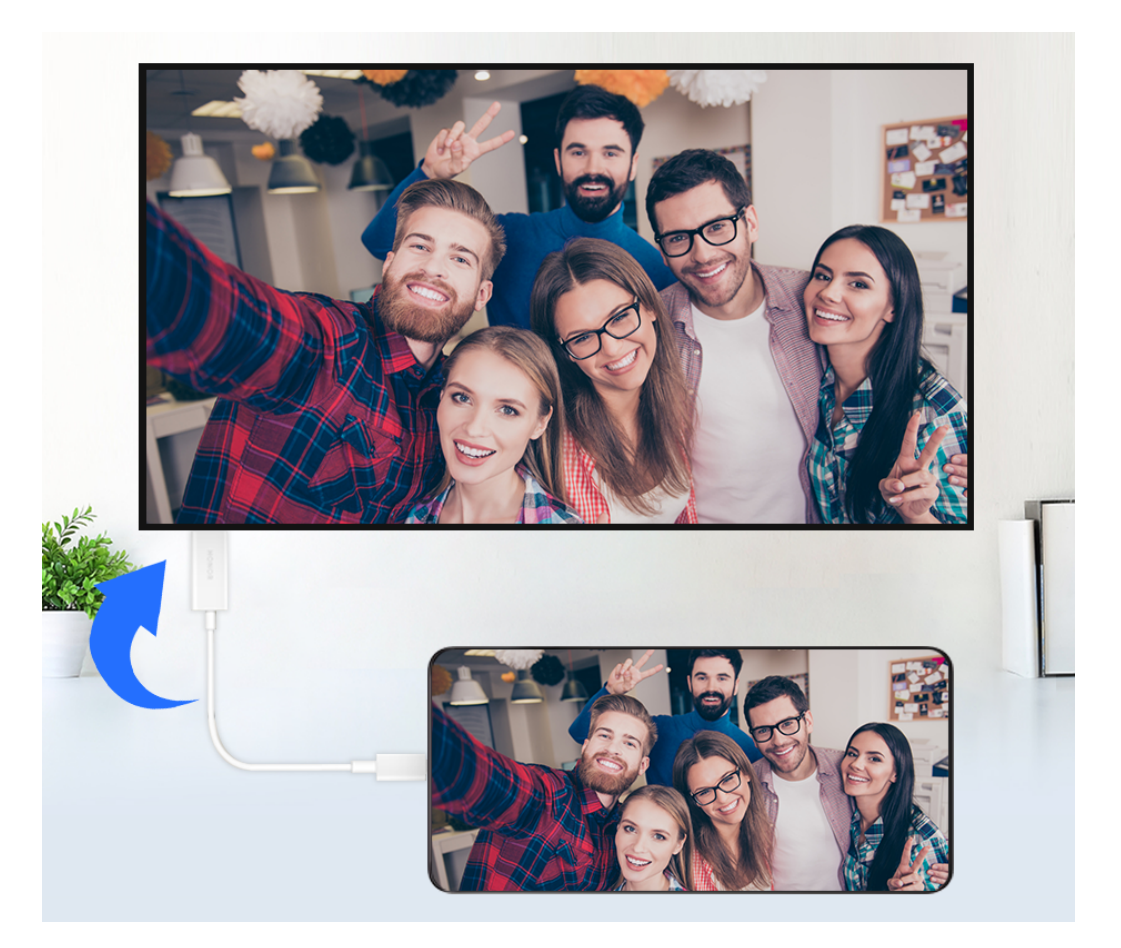

**3** On the external display, set the corresponding HDMI, DP, or MiniDP input as the signal source.

#### **Projection Using a Docking Station**

You can use a docking station to connect your phone with a large display, and connect them with a wired keyboard and mouse.

**1** Prepare a docking station.

Multiple types of ports are available on a docking station. If the large display supports HDMI and you need to use a wired mouse and keyboard, use a docking station with at least one HDMI port and two USB ports.

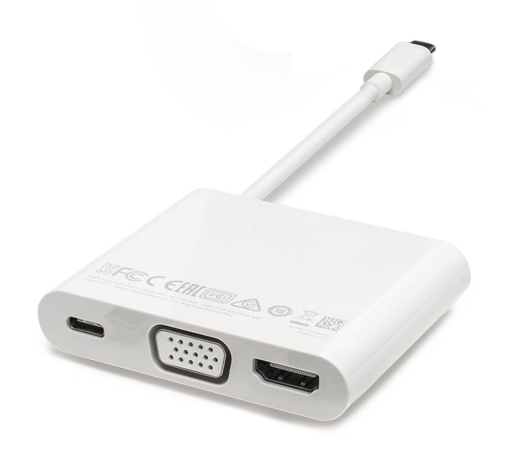

**2** Connect your phone and the large display to the docking station, then connect the wired mouse and keyboard to the docking station.

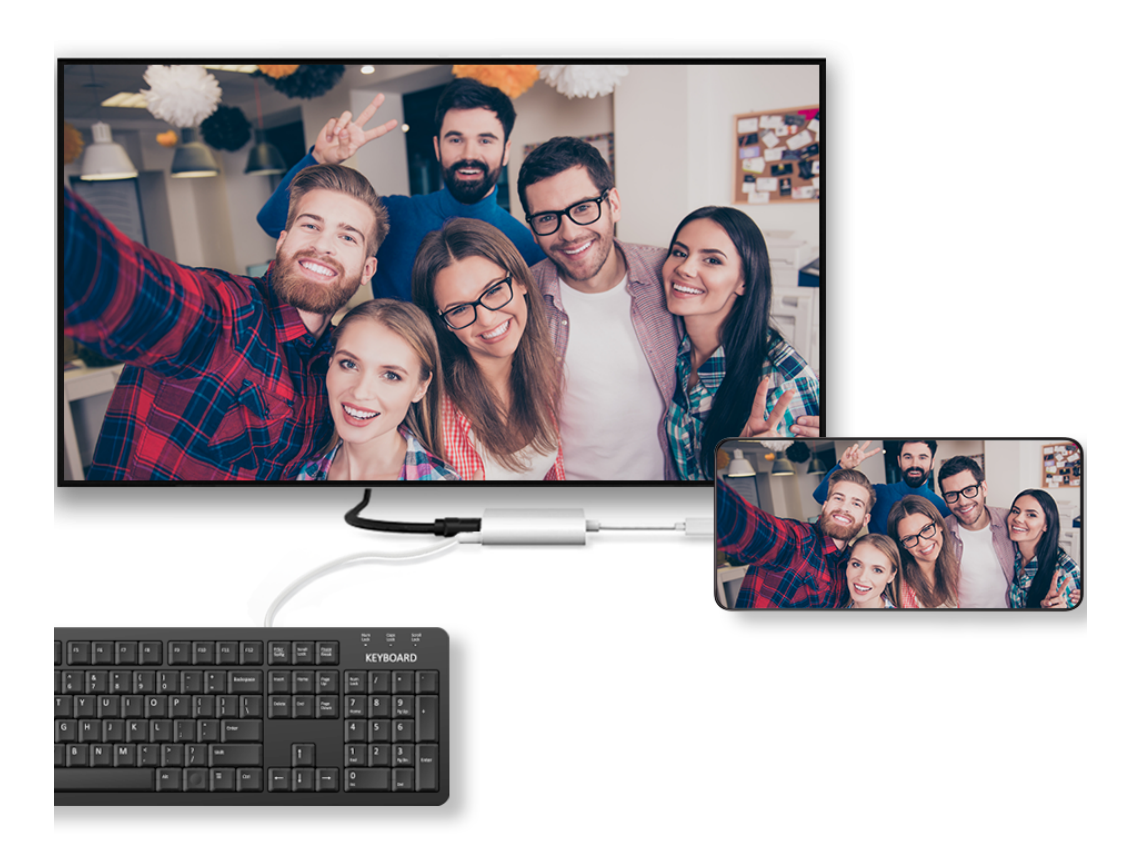

**3** On the external display, set the corresponding HDMI, DP, or MiniDP input as the signal source.

#### **Use Desktop Mode**

After your phone screen is projected, go to > **Projection mode** on your phone, and touch **Desktop mode**.

In **Desktop mode**, your phone and the large display work independently and can show different content. The content projected on the large display is in a layout similar to that on a computer desktop.

<span id="page-29-0"></span>Therefore, you can edit a document on the large display while chatting on your phone. You don't need to worry about missing out on notifications, calls, or messages, as a red dot will appear on the notification panel on the external display to let you know.

#### **Use Your Phone as a Touchpad**

After projecting your phone on the large display in **Desktop mode**, if no keyboard is available, your phone can work as a touchpad to complete input operations of a mouse and keyboard.

#### Go to > **Touchpad**. You can:

- Use gestures as instructed to simulate mouse commands.
- When no external keyboard is connected, touch the text input box on the external display to display the onscreen keyboard to input text. If an external keyboard is connected, the onscreen keyboard will not be available. In this case, you need to use the external keyboard to input text.

#### **Use Screen Projection to Make Work Easier**

In **Desktop mode**, you can use the following features:

- **Multi-window display**: Open multiple windows at a time to multitask.
- **File management**: Save files to the desktop, create files or folders, and rename or delete files.
- **Quick search**: Search for documents, multimedia files, and apps using the start menu search box.
- **Quick app projection**: Touch and hold an app icon on your phone to view the projection options. You can then project and open the app on the large display.

#### **Exit Desktop Mode**

To exit Desktop mode, go to > **Projection mode** and select **Phone**.

### **HONOR Share**

#### **HONOR Share**

HONOR Share is a wireless sharing technology that allows you to quickly transfer images, videos, documents, and other types of files between devices. This technology uses Bluetooth to discover nearby devices that supports HONOR Share and Wi-Fi Direct to transfer files without using mobile data.

#### **Enable or Disable HONOR Share**

You can enable or disable HONOR Share in either of the following ways:

- Swipe down from the status bar to open the notification panel, swipe down on it again to show all shortcuts, then turn on or turn off **HONOR Share**. You can also touch and hold **HONOR Share** to access its settings screen.
- Go to **Settings** > **More connections** > **HONOR Share** to enable or disable **HONOR Share**.

#### **Share Files Between Phones with HONOR Share**

You can use HONOR Share to quickly share files between HONOR phones. The recipient can preview the files before they are sent, then view the full content of the files once they have been received.

- **1** On the receiving device, enable **HONOR Share**.
- **2** On the sending device, tap and hold to select a file or album you want to share, then

tap  $\leq$  . Tap HONOR Share, then tap the name of the receiving device to send the file.

 $\bullet$   $\bullet$  These steps may be different if you are sharing files directly from an app.

- The preview effect on the receiving end during sharing is related to the format and quantity of the shared files, please refer to the actual situation.
- **3** On the receiving device, tap **ACCEPT** to accept the transfer.

On the receiving device, go to **Files**, tap **Phone** > **HONOR Share** under the **Browse** tab to view the received file.

Received pictures or videos can also be viewed in **Gallery** > **Albums** > **HONOR Share**.

#### **Share Files Between Your Phone and Computer with HONOR Share**

You can use HONOR Share to easily share files wirelessly between your phone and a computer.

View and edit phone files on your PC without the need for a data cable, or send files from your PC to your phone.

#### **From your phone to PC:**

- **1** Enable Bluetooth and Wi-Fi on the PC.
- **2** Swipe down from the status bar on your phone to access the notification panel (continue swiping for more content). Long press **HONOR Share** to go to the Settings screen and turn on **HONOR Share**.
- **3** Turn on **PC Manager** > **HONOR Share** on your PC and confirm **Allow discovery by other devices** is enabled.
- **4** Long press the file to be shared on your phone, tap  $\leq$  , and select **HONOR Share**. After the receiving device is discovered, tap its name to share the file.

#### **From your PC to phone:**

- **1** Enable Bluetooth and Wi-Fi on the PC.
- **2** Turn on **HONOR Share** on the phone.
- **3** Select the file to be shared on your PC and right click **Display more options** > **HONOR Share**. The PC will search for phones that have the **HONOR Share** function enabled. Select the phone to receive the file.
- **4** Follow on-screen prompts to receive the file on the phones.

**C** Only supports HONOR notebooks with PC Manager Version 15.0 and above. This feature may vary by product, please refer to the actual situation.

#### **One-Touch Printing with HONOR Share**

When a printer that supports HONOR Share is nearby, you can use HONOR Share to find the printer and print out pictures or PDF files stored on your phone.

- **1** Depending on the type of printer, ensure the following:
	- Wi-Fi capable printers: The printer must be powered on and connected to the same network as your phone.
	- WiFi Direct capable printers: The printer must be powered on and have enabled WiFi Direct.
	- Bluetooth capable printers: The printer must be powered on and discoverable via Bluetooth.
- **2** On your phone, preview the file to be printed, then go to **Share** > **HONOR Share**.
- **3** Once the printer has been discovered, touch its name on your phone, and adjust the settings on the preview screen. Then touch **PRINT** to print. If you are connecting a Bluetooth printer to your phone for the first time, find the printer on your phone, touch the printer name, then press and hold the Power button on the printer for about 1 second to confirm the connection.

For a list of supported printers, touch **Help** on the HONOR Share sharing screen, select **Printers**, then touch **What printers are supported?**.

# <span id="page-32-0"></span>**Video Creation**

### **Photography Basics**

#### **Launch Camera**

There are multiple ways to open the Camera app.

#### **From the Home Screen**

From the home screen, open **Camera**.

#### **From the Lock Screen**

When the screen is locked, turn on the screen, then swipe up on the camera icon in the lower right corner to open the camera.

#### **Adjust Camera Settings**

You can adjust the camera settings to take photos and videos more quickly.

**The following features may not be available in some camera modes.** 

#### **Adjust the Aspect Ratio**

Go to **Camera** >  $\bigodot$  > Aspect ratio and select an aspect ratio. **This feature is not available in some modes.** 

#### **Enable Location Tag**

Enable **Location tag** to tag your location in photos and videos. Swipe up on a photo or video in Gallery to view its shooting location.

#### **Add Device Watermarks**

Enable **Add watermark**. Photos and videos shot with the rear camera will have a device watermark added.

Adding a device watermark to videos is not supported on certain phones.

#### **Use the Assistive Grid to Compose Your Photos**

Use the assistive grid to help you line up the perfect shot.

- **1** Enable **Assistive grid**. Grid lines will then appear in the viewfinder.
- **2** Place the subject of your photo at one of the intersecting points, then touch the shutter button.

#### **Enable Mirror Reflection**

When using the front camera, touch  $\bigotimes$  to enable or disable **Mirror reflection**.

#### <span id="page-33-0"></span>**Mute the Shutter Sound**

Enable **Mute** to mute the camera shutter sound.

**This feature is only available in some countries and regions.** 

#### **Capture Smiles**

Enable **Capture smiles**. The camera will take a photo automatically when it detects a smile in the viewfinder.

#### **Use the Horizontal Level for Better Compositions**

Enable **Horizontal level** to display a horizontal guiding line on the viewfinder.

When the dotted line overlaps with the solid line, it indicates that the camera is parallel with the horizontal level.

### **Take Photos**

#### **Taking Photos**

- **1** Open **Camera**.
- **2** You can perform the following operations:
	- Focus: tap in the screen where you want to highlight. To separate the focus point and metering point, press and hold in the viewfinder frame, and when the focus frame and metering frame appear at the same time, drag them to the desired position separately.
	- Adjust the brightness: Tap the screen and swipe up or down  $\overrightarrow{A}$ . next to the focus frame.
	- Zoom in or out: Open/pinch both fingers on the screen or slide the zoom bar next to the screen to zoom in/out.
	- Select camera mode: In the camera mode area, swipe left, right, up, or down to select a mode.
	- Turn the flash on or off: tap  $\chi$  and select  $\overline{\chi}$  (Auto),  $\overline{\chi}$  (On),  $\chi$  (Off), or  $\Omega$ (Always on).

When  $\overline{7A}$  (Auto) is selected, if the camera detects that you are in a dark environment, a flash alert will appear in the viewfinder and the flash will automatically turn on when shooting.

Select a filter: Tap  $\overleftrightarrow{\mathbf{C}}$  to preview the filter effect.

**1** Not all modes support the above operation, please refer to each mode for details.

**3** Tap the shutter to shoot.

#### **Use the Floating Shutter**

When using the camera, you can turn on the floating shutter and drag the floating shutter button to your preferred position.

- **1** Go to **Camera** >  $\{0\}$  and enable **Floating shutter.**
- **2** When turned on, the floating shutter button will appear on the side of the viewfinder frame. Long press the floating shutter button and drag to move it to the position you want.
- **3** Tap the floating shutter button to take pictures.

#### **Take Burst Photos**

Use Burst mode to take a sequence of photos in quick succession so you can choose the best one.

- **1** Open **Camera**, select **PHOTO** mode, and make sure the rear camera is in use.
- **2** Touch and hold  $\heartsuit$  or press and hold one of the Volume buttons to take a burst photo. When shooting, you'll see a counter, which indicates how many photos you've taken so far.
- **3** Lift your finger to stop shooting.

#### **Select the Burst Photos You Want to Keep**

- **1** Open **Gallery**. Touch a burst photo (which is tagged with  $\Box^{\parallel}$ ), then touch  $\Box$
- **2** Swipe through the burst photos, select the ones you want to keep, then touch **Save as** and follow the onscreen instructions.

To delete the whole burst photo, touch and hold to select the photo, then touch  $(\widehat{\mathbb{U}})$  .

#### **Take Timed Photos**

The camera timer allows you to set a countdown so you can get into position after you have touched the shutter button.

- **1** Go to **Camera** >  $\bigodot$  > **Timer** and select a countdown.
- **2** Return to the viewfinder and touch the shutter button. Your phone will take a photo when the countdown ends.

#### **Photography using voice control**

No need to tap the shutter manually, just say the command and take a photo.

**1** Go to **Camera** >  $\{Q\}$  > **Audio control** and select a voice control mode:

- **Say keyword**: When the phone recognizes someone saying **cheese** , it will take a photo.
- **Speak loudly:** The phone will shoot when it recognizes a large sound nearby.
- **2** Go back to the camera screen and take photos according to the voice control you have set.
- **3** To disable this feature, go to **Audio control** and select **Off**.

#### **Photography using gestures**

When taking a selfie with the front camera, raise your palm to face the preview screen to take the shot.

- **1** Open **Camera**, select the PHOTO or PORTRAIT mode, and tap  $\bigodot$  to switch to the front camera.
- **2** Tap  $\overline{\text{Q}}$  to turn on Gesture contorl.
- **3** Return to the preview screen and raise your entire palm up (fingertips up, palm facing the screen) close to your face at a distance of about 20 cm from the screen and hold it for a moment to ensure that the front camera recognizes the entire palm.
- **4** After the front camera recognizes the gesture, wait for a countdown of 2 seconds and the photo will be captured automatically.

#### **Shoot in Portrait, Night, and Wide Aperture Modes**

#### **Take Night Shots**

Night mode gives your photos sharper details and brighter colors even when shooting in low light or at night.

- **1** Open **Camera** and select **Night** mode.
- **2** Steady your phone and touch the shutter button.
- **3** Your phone will adjust the exposure time based on the ambient brightness. Keep your phone steady until the countdown finishes.

#### **Use the front camera to take night portraits**

You can use the front camera under the Night mode to take selfies at night or when there is not enough light.

In a dim environment, enable the ring fill light on your phone to get an illuminated photo of your face.

- **1** Open **Camera** and select the **Night** mode.
- **2** Tap  $\bigodot$  to switch to the front camera. Then you can:
- Tap the flash icon at the top and select  $\overline{7A}$  (Auto) or  $\subseteq$  (Always on) to enable the ring fill light. The ring fill light is used to enhance facial brightness in a low light environment.
- **3** Steady your phone and tap Shoot.

#### **Take Wide Aperture Photos**

Wide aperture mode allows you to shoot photos where the background is blurred while your subject remains in sharp focus.

- **1** Open **Camera** and select **APERTURE** mode.
- **2** Touch where you want to focus. For best results, your phone needs to be within 2 m (about 7 ft.) of your subject.
- **3** Touch  $\bigcirc$  in the viewfinder and drag the slider to adjust aperture settings. A smaller aperture value will create a more blurred background.
- **4** Touch the shutter button to take a photo.

## **Take Professional-Looking Photos**

AI Photography is a pre-installed camera feature that helps you take better photos by intelligently identifying objects and scenes (such as food, beaches, and text ) and optimizing the color and brightness settings accordingly.

- **1** Open **Camera** and select **PHOTO** mode.
- **2** Tap  $\overline{A_1}$  to turn on.
- **3** Frame the subject within the viewfinder. Once the camera identifies what you are shooting, it will automatically recommend a mode (such as food, beaches, or text).
- **4** To disable the recommended mode, tap the icon for recommended mode on screen or  $turn \text{ off } (A\bar{I})$

#### **Use Moon Mode**

- **1** Open **Camera** and select **PHOTO** mode.
- **2** Touch to turn on  $\overrightarrow{A}$
- **3** Aim the camera at the moon and spread your fingers on the viewfinder to adjust the zoom to 15x or more.

When the camera detects the moon, it will automatically enter **Moon** mode.

- **4** Touch  $\heartsuit$  to take a photo.
- **Moon** mode can only identify the moon if it is at least half full. The mode may not launch if the moon is shrouded by clouds.

## **Apply a Filter to Photos**

- **1** Open **Camera** and select **PHOTO** mode.
- **2** Tap  $\mathbb{X}$  to preview the effect.
- **3** Tap the shutter button to take a photo or start recording a video.

## **Take Wide-Angle and Zoomed Photos**

Using the camera's wide-angle and zoom function to capture a wider range or a more distant view.

#### **Take Wide-Angle Photos**

- **1** Open **Camera** and select **PHOTO** mode.
- **2** Ensure that  $\overline{A_{l}}$  is enabled.
- **3** Aim the camera at the object you want to take a photo of. The camera will automatically recommend **Super wide angle** mode if it detects a building. Touch **Wide** to have a wider angle of view.

You can also drag the zoom slider in the viewfinder, or pinch in or out to adjust the zoom level. A smaller value will result in a wider angle of view.

**4** Touch  $\heartsuit$  to take a photo.

#### **Take Photos from Far Away**

- **1** Open **Camera** and select **PHOTO** mode.
- **2** Aim the camera at a distant object you want to take a photo of. Drag the zoom slider or pinch in or out to adjust the zoom level. When the zoom level is set to 15x or higher, a Picture in Picture preview is displayed in the viewfinder to help you focus.
- **3** In the viewfinder, touch where you want to focus. When the camera is in focus, touch .

#### **Use Super Macro to Shoot Close-ups**

With Super macro mode, you can take photos of small objects such as dewdrops and leaves to explore and record the details of the world around you.

- **1** Go to **Camera** > **MORE** and select **Super macro** mode.
- **2** Touch  $\bigcup$  to take a photo.

## **Automatically Switch to Super Macro Mode**

**1** Open **Camera**. When the camera is close enough to the object you want to shoot, it will

automatically focus on the object. If  $\overrightarrow{A}$  is enabled, the screen will display **Super macro**.

If it is not displayed, keep a distance of 2.5–10.0 cm (about 1–4 in.) away from the subject.

**2** Touch  $\bigcup$  to take a photo.

## **Take Panoramic Photos**

Add some width to your landscape or group photos with the Panorama feature. The camera takes multiple photos of objects within your field of view and stitches them together into a single panoramic photo.

#### **Use the Rear Camera to Take Panoramic Photos**

**Panorama** mode combines multiple shots into a seamless panoramic photo. Simply move the camera as you shoot and the camera will take care of the rest.

- **1** Go to **Camera** > **MORE** and select **Panorama** mode.
- **2** Touch  $\oplus$  and set the pan direction.
- **3** Point the camera at your starting point, then touch  $\bigcup$  to start shooting. Move the camera in the direction of the arrow displayed on the screen. Keep the arrow on the center line when you are taking the photo.
- **4** Touch when you are finished.

## **Add Stickers to Photos**

Add a sticker, such as time, location, weather, mood, food or sport , to spice up your photos.

**1** Go to **Camera** > **MORE** and select **Stickers** mode.

If the **Stickers** option is not present, touch  $\blacktriangleright$ , then download **Stickers**.

- **2** Touch  $\stackrel{\{1}{\leq} }{\leq}$  and select a sticker. The selected sticker will be displayed in the viewfinder.
- **3** Drag the sticker to change its position. You can also edit the text of some types of stickers.
- **4** Touch to take a photo.

## **Photography with the High-res mode**

When you want to take high quality HD photos for viewing on a large screen or for developing or printing, you can use the High-res mode.

- **1** Go to **Camera** > **MORE**, and select **HIGH-RES**.
- **2** Aim the lens at the object and tap the screen where you want to highlight to focus. When using the **HIGH-RES** mode, you can only switch focal lengths by tapping on the zoom bar, and you cannot change the dimensions of the photo.

**3** Tap  $\bigcup$  to shoot.

**t** This feature may vary by device.

## **Use Pro Mode to Shoot Like a Pro**

Pro mode lets you fine-tune photos and videos and gives you full control over ISO sensitivity, focus mode, and more when taking photos or recording videos.

#### **Photography with the Pro mode**

- **1** Go to **Camera** and select the **PRO** mode.
- **2** You can set the following parameters:
	- Adjust the metering: Tap **M** and select a metering mode

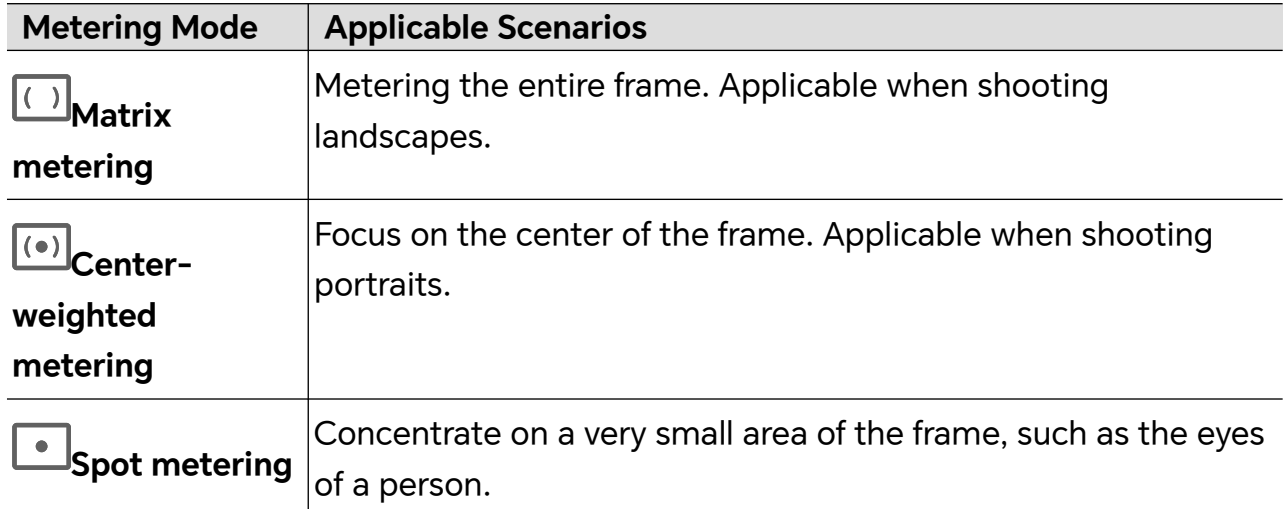

- Adjust the ISO sensitivity: Tap **ISO** and drag the ISO slider. In low-light conditions, increase the ISO sensitivity. In well-lit environments, lower the ISO sensitivity to avoid image noise.
- Adjust the shutter speed: Tap **S** and drag the shutter speed slider. The shutter speed affects the amount of light allowed to enter the camera lens. When shooting stationary scenes or portraits, lower the shutter speed. When shooting moving scenes or objects, increase the shutter speed.
- Adjust the exposure compensation value: Tap **EV·** and drag the EV slider. Increase EV in low-light conditions, lower the EV in well-lit environments.
- Adjust the focus: Tap **AF·** and select a focus mode.

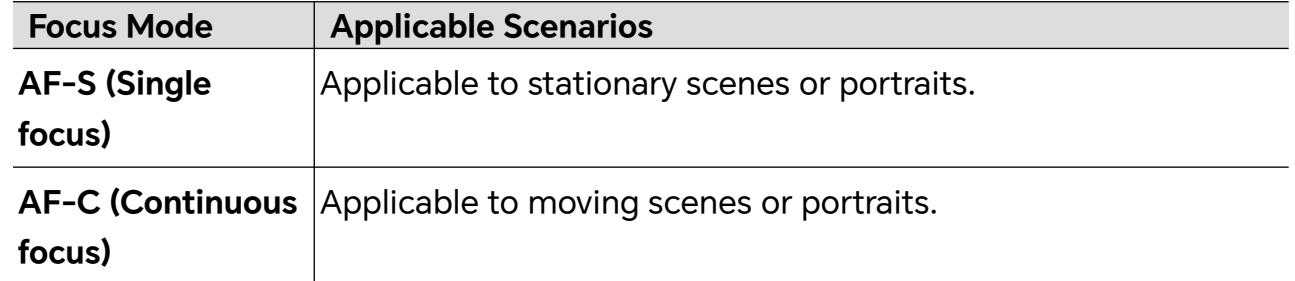

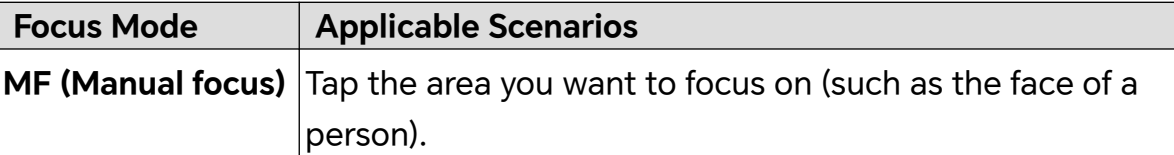

- **Adjust the color tone: Tap WB** and select white balance.
	- When shooting in bright sunlight, you can select  $\ddot{\ddot{\zeta}}$ . In low-light environments.  $\frac{111}{111}$  select  $\frac{111}{111}$ .

Tap to adjust the color temperature, giving a cooler or warmer tone to the photo.

• Set the storage format: You can set the photo format to JPG, JPG-L or RAW as required. Photos in the RAW format retain more detail and are easier to process, but take up more space; photos in JPG take up less memory and you can choose to save them as JPG-L.

Tap JPG to select a different storage format.

If you choose the RAW format, the phone will save a standard format and a RAW format photo when shooting. The RAW format photo will be saved in the RAW album of **Gallery**.

- **3** Tap the shutter to shoot.
- Adjusting some settings may cause other settings to change accordingly. Please adjust carefully according to your needs.

## **Shoot Videos**

#### **Tell Your Story in Story Mode**

In **Story** mode, you can choose a template and follow the instructions to create an engaging story with the camera, without manual focus and zooming.

- **1** Go to **Camera** > **MORE** > **Story**.
- **2** Touch a template to preview the effect. Touch  $\circled{2}$  to start.
- **3** Your phone will instruct you to take several shots. You can touch  $\circled{ }$  to start recording shot until all shots are recorded.

Before shooting, the viewfinder will show the effect of each shot. Touch  $(\times)$  to close the preview.

**4** To shoot a different scene, exit the camera. Your phone will automatically save your shots. When you enter **Story** mode again, you can continue with the saved shots (only the shots recorded from the last time are saved).

**5** When you are finished, your phone will automatically splice the shots and create a video clip with music.

If you are unsatisfied with any of the shots, touch the preview frame of the shot, then

touch  $\left(\Box\right)$  and follow the onscreen instructions to retake the shot.

If you are unsatisfied with all shots, touch  $\textcircled{\tiny{I}}$  to remove them all and shoot again.

**6** When you are finished, touch  $\left(\begin{matrix} \mathbb{E}\end{matrix}\right)$  to export the video to the **Videos** album.

### **Shoot Slow-Mo Videos**

Use Slow-mo mode to capture fleeting moments in detail. Adjust the slow motion speed based on how slow you want your footage to appear. With a higher speed you'll get slower playback.

For best results, shoot the slow-mo videos in bright and natural lighting.

 $\bullet$  The available slow motion speeds vary by device.

#### **Shoot Slow-Mo Videos**

- **1** Go to **Camera** > **MORE** and select **Slow-mo** mode.
- **2** Touch the icon for Slow-Mo modes videos and select 4x or 8x.

**The 8x option is not available on certain devices.** 

- **3** Touch to start recording.
- **4** Touch **to end the recording.**

## **Use Time-Lapse to Create a Short Video**

You can use Time-lapse to capture images slowly over several minutes or even hours, then condense them into a short video. This allows you to capture the beauty of change – blooming flowers, drifting clouds, and more.

- **1** Go to **Camera** > **MORE** and select **TIME-LAPSE** mode.
- **2** Place your phone in position. To reduce camera shake, use a tripod to steady your phone .
- **3** Touch  $\bigcirc$  to start recording, then touch to end the recording.

The recorded video is automatically saved to Gallery.

## **Edit Images**

## **Edit Photos and Videos**

Gallery offers a wide range of editing features for photos and videos.

#### **Basic Editing**

- **1** Open Gallery, touch the thumbnail of the photo you want to edit, then touch  $\mathscr{U}_{-}$  to access the editing features.
	- Crop and rotate: Touch **Crop**, select a frame, then drag the grid or its corners to select which part you want to keep.

To rotate the photo, touch **Crop** and drag the angle wheel to the desired orientation.

To rotate the photo by 90 degrees, touch  $\sqrt[\ell]{\Box}$ . To mirror the photo, touch  $\frac{|\triangle|}{\Diamond}$ .

- Add a filter effect: Touch **Filter** to select a filter.
- Adjust photo effects: Touch **Adjust** to adjust the brightness, contrast, saturation, and other aspects of the photo.
- Other: Touch **More** to edit the photo in other ways, such as by adding a color splash, blur, doodle, or label .
- **2** Touch  $\checkmark$  or **Save** to save your edits.

#### **Add Stickers to Photos**

- **1** In Gallery, touch a photo, then go to  $\mathbb{Z}$  > More > Stickers.
- **2** Select the type of sticker you want to add, such as **Time**, **Weather**, or **Mood**.
- **3** Select a sticker and drag it to change its position. You can also edit the text of some types of stickers.
- **4** Touch to save your edits and touch **Save** to save the photo.

#### **Pixelate Photos**

- **1** In Gallery, touch a photo, then go to  $\mathbb{Z}_>$  > More > Mosaic.
- **2** Select a mosaic style and size to cover parts of the photo.
- **3** To remove the mosaic, touch **Eraser** and wipe it off the photo.
- **4** Touch to save your edits and touch **Save** to save the photo.

#### **Rename Photos**

- **1** In Gallery, touch the photo thumbnail you want to rename.
- **2** Go to > **Rename** and enter a new name.
- **3** Touch **OK**.

## **View Images and Videos**

## **Share Images**

Go to **Gallery** > **Albums**, you can share images in the following ways:

- Share a single image: Tap an image and tap  $\sim$  to share.
- Share multiple images: In an album, long press an image to enter multi-selection mode,

select multiple images and tap  $\sim$  to share.

#### **Safe Photo Sharing**

Safe Photo Sharing helps you remove information such as photo location and shooting data to avoid privacy leakage when sharing.

- **1** Go to **Gallery** > **Albums**.
- **2** Select one or more photos and tap  $\infty$ .
- **3** Check the message on the top left of the sharing screen. If privacy protection is not enabled, tap **Privacy options**, **Privacy options** window will appear, follow the on-screen prompts to enable this feature to share photos safely.

## **Organize Albums**

Organize photos and videos into albums to easily sift through them.

#### **Add Albums**

- **1** Go to **Gallery** > **Albums**.
- **2** Touch  $\overline{\mathbf{+}}$ , name the album, then touch **OK**.
- **3** Select the photos or videos you want to add, and then move or copy them to the album.

#### **Sort Albums**

- **1** Go to **Gallery** > **Albums** >  $\cdot$  and touch **Sort albums**.
- **2** Drag next to an album to the desired position. Touch **Reset** to reset the albums to the default order.

#### **Hide Album**

If you have private pictures and videos that you do not want to show in the album, you can hide them.

In **Albums** tab, tap an album, long press to select the picture or video you want to hide and

 $\tan \frac{1}{2}$  > **Hide** > **OK**.

Selected pictures and videos will be hidden. You can:

• In **Albums** tab, tap > **Hidden items** to view the hidden pictures and videos.

- Long press to select a picture or video in **Hidden items** and tap **Unhide**. After unhiding, pictures and videos will be restored to the original album.
- **C** Pictures and videos in shared albums cannot be hidden, please refer to the actual situation.

#### **Move Photos and Videos**

- **1** Open an album, then touch and hold to select the photos and videos you want to move.
- **2** Touch  $\cdot$  > **Move** to select the desired album.
- **3** Once the items are moved, they will no longer be in their original album.
- The **All photos** and **Videos** albums show all photos and videos stored on your device. Moving items across albums will not remove them from these albums.

#### **Delete Photos and Videos**

Touch and hold to select the items you want to delete, then go to **Delete** > **Delete**.

Some preset albums, such as **All photos**, **My favorites**, **Videos**, and **Camera** albums, cannot be deleted.

Deleted photos and videos will be temporarily moved to the **Recently deleted** album.They will be permanently deleted after a certain period.

To permanently delete a photo or video manually, touch and hold its thumbnail in the **Recently deleted** album, then go to **Delete** > **Delete**.

#### **Recover Deleted Photos and Videos**

In the **Recently deleted** album, touch and hold to select the items you want to recover,

then touch  $\bigcirc$  to restore them to their original albums.

If the original album has been deleted, a new one will be created.

#### **Block Albums**

Block third-party app albums to prevent them from being displayed in Gallery.

- **1** In the **Others** list, touch the album you want to block.
- **2** If  $\Box$  is displayed at the top, it indicates that the album can be blocked. Go to  $\Box$  > **Block**.

Blocked albums can only be viewed in **Files**.

**3** To unblock an album, open the **Others** list, touch **View blocked albums**, then touch **Unblock** next to the album.

Only some albums in **Others** can be blocked.

#### **Add Photos and Videos to Favorites**

Open a photo or video, then touch .

The item will appear in both its original album and the **My favorites** album.

# **Enjoy Smart Life**

## **AI Privacy Call**

## **AI Privacy Call, safeguard call privacy**

Under the AI Privacy Call mode, You can take calls in a quiet elevator, office, or crowded bus without worrying about your calls being overheard by others around you, ensuring the privacy of your call.

#### **Enter the AI Privacy Call mode**

- **1** Go to **Settings** > **Accessibility features** > **AI Privacy Call** and confirm that **AI Privacy Call** is enabled.
- **2** While on a call, turn down the call volume until the volume bar turns green, indicating that you are in this mode.

#### **Exit the AI Privacy Call mode**

While on a call, turn up the call volume until the volume bar turns blue, indicating that you are no longer in this mode.

- **1** While making a call under the AI Privacy Call mode, please follow the on-screen prompts to keep your ear as close as possible to the **best listening area** for better listening and secure call privacy.
	- During a call, if you turn on the hands-free function or use a headset, you will automatically exit the AI Privacy Call mode.

## **Smart Remote**

#### **Use Your Phone as a Remote Control**

Your phone uses infrared technology, allowing you to pair it with household appliances in the Smart Remote app and use it to remotely control appliances such as TVs, air conditioners, STBs, DVD players, cameras, projectors, and network boxes.

#### **Add and Use a Remote Control**

- **1** Go to **Tools** > **Smart Remote** >  $\left(\frac{+}{+}\right)$ , select the device type (such as TV, air conditioner, STB, DVD player, camera, projector, or network box), and then the brand.
- **2** Point the infrared sensor on the top of your phone at the household appliance, and follow the onscreen instructions to add it to your remote control.
- **3** After adding the appliance, simply touch  $\boxed{\circ}$  to control it remotely.

#### **Enable or Disable Remote Control Keypad Touch Sounds**

Go to **Smart Remote** > > **Settings** to enable or disable keypad touch sounds and/or vibration.

## **Audio Channel Switching with One Tap**

#### **Switch to a Different Output Device During Playback**

When playing music or videos through your earphones, you can quickly switch playback to another device without having to unplug your wired earphones or disconnect your Bluetooth earphones.

- **1** Enable Bluetooth on your phone and connect it to wired earphones or a Bluetooth audio device (such as Bluetooth earphones, a Bluetooth speaker, or a vehicle-mounted device).
- **2** After pairing is successful, you will see the **Current audio output device** or **Current audio input/output device** card if you swipe down the notification panel on your phone.

Touch  $\bigcup_{i=1}^{\infty}$  on the card to display the audio output devices that are currently available. Select the device you want to switch the audio to.

**1** If your phone supports wired earphones with a non-Type-C port, the audio output channel of your phone will be switched from **This device** to the wired earphones by default.

# **Tips**

## **Shortcut Switch**

## **Use Shortcut Switches**

## **Turn on a Shortcut Switch**

Swipe down from the status bar to open the notification panel, then swipe down on it again to show all shortcuts.

- Touch a shortcut switch to enable or disable the corresponding feature.
- Touch and hold a shortcut switch to access the settings screen of the corresponding feature. (Supported by some features.)
- Touch  $\{0\}$  to access the system settings screen.

## **Customize Shortcut Switches**

Touch > **Edit shortcut switch**, touch and hold a shortcut switch, then drag it to the desired position, then touch **Done**.

## **Enable Frequently Used Features of the App Fast**

## **Access Frequently Used App Features from the Home Screen**

You can access frequently used features of certain apps from app icons on the home screen, and even add shortcuts for these features to the home screen.

## **Quickly Access Frequently Used App Features**

Touch and hold an app icon until a pop-up menu is displayed, then touch a frequently used feature to access it.

For example, touch and hold the **interpret is con**, then touch a shooting mode, such as Selfie or Video, from the pop-up menu to access it.

 $\bullet$  If no pop-up menu is displayed after you touch and hold an app icon, it indicates that the app does not support this feature.

## **Add Frequently Used App Features to the Home Screen**

Touch and hold an app icon on your home screen to bring up the pop-up menu. Touch and hold the desired feature and drag it to your home screen to create a shortcut.

## **Screenshot and Screen Recording**

## **Take a Screenshot**

#### **Use Your Knuckle to Take a Screenshot**

- **1** Go to **Settings** > **Accessibility features** > **Shortcuts & gestures** > **Take screenshot**, and ensure that **Knuckle screenshots** is enabled.
- **2** Knock the screen twice in quick succession with one knuckle to take a screenshot.

#### **Use a Key Combination to Take a Screenshot**

Press and hold the Power and Volume down buttons simultaneously to take a screenshot.

#### **Take screenshots with the shortcut button**

Swipe down from the status bar to access the notification panel (can swipe down further).

Tap  $\mathcal X$  to take the full screenshot.

#### **Share and Edit a Screenshot or Switch to Scrollshot**

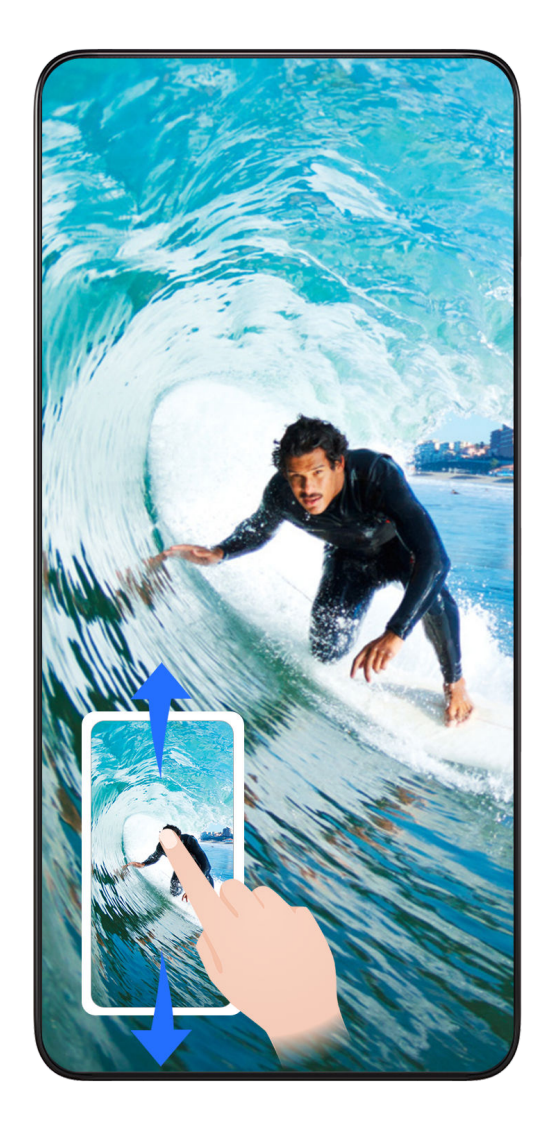

After you take a screenshot, a thumbnail will be displayed in the lower left corner of the screen. You can then:

- Swipe down on the thumbnail to take a scrolling screenshot.
- Swipe up on the thumbnail to select a way to share the screenshot with your friends.
- Touch the thumbnail to edit or delete it. You can also touch **Scrollshot** to take a scrolling screenshot.

Screenshots are saved to **Gallery** by default.

#### **Take scrolling screenshots with knuckle gestures**

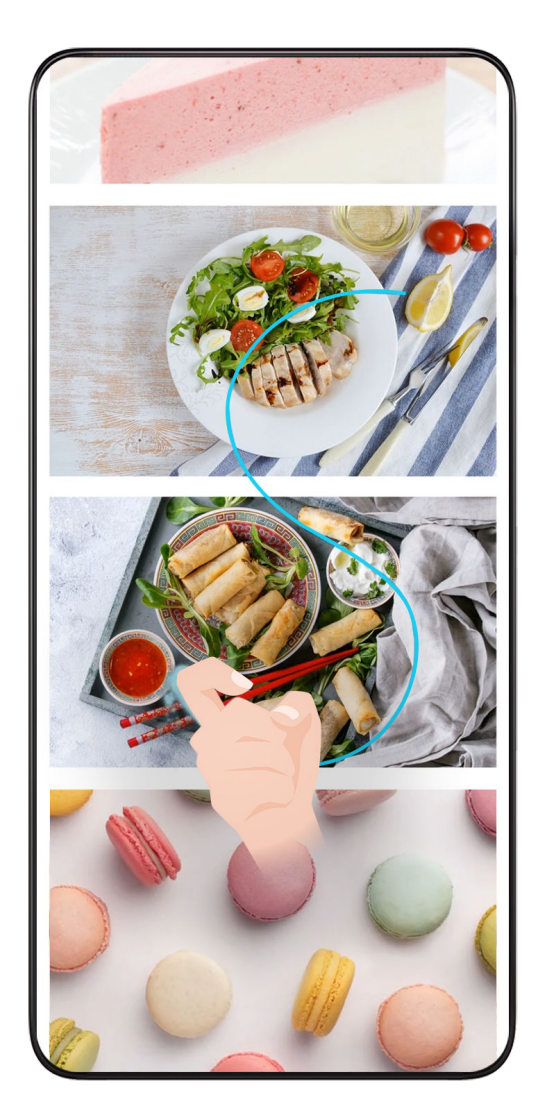

**1** Tap the screen with one knuckle and keep your knuckle on the screen, apply a little force to draw an "S" shape, and the screen will automatically scroll down to take a screenshot.

*O* When using this function for the first time, please follow the system instructions to enable **Scrollshot**.

**2** During scrolling, tap on the scrolling area to stop taking the screenshot.

## **Take a Partial Screenshot**

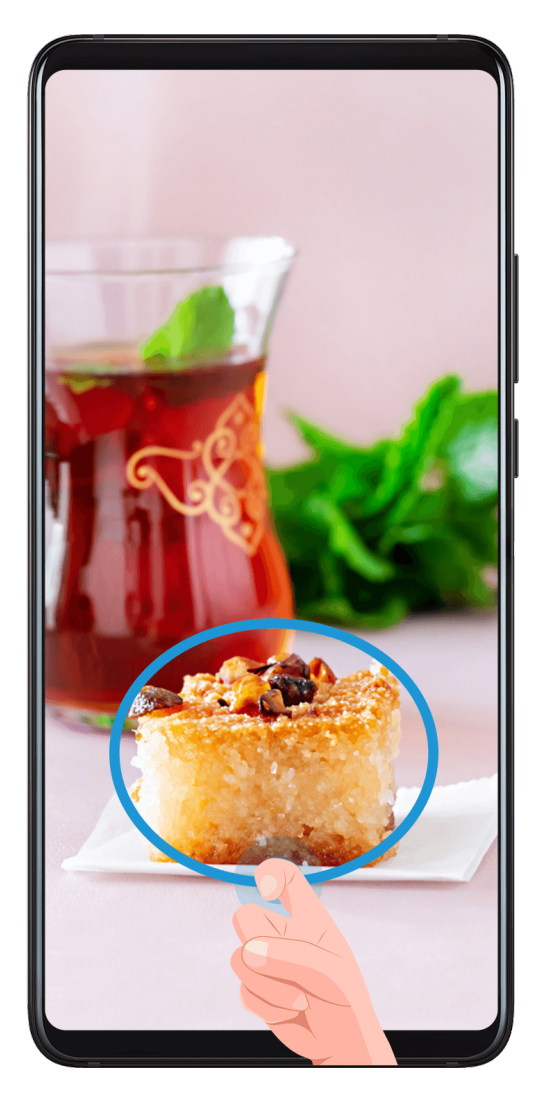

- **1** Knock on the screen with a knuckle and hold to draw an outline around the part of the screen that you want to capture. Make sure that your knuckle does not leave the screen.
- **2** The screen will display the movement trajectory of your knuckle and take a screenshot of the selected area. You can then:
	- Drag the frame to the desired position or resize it.
	- Touch a shape icon to determine the shape of the partial screenshot, or retain the current shape.
- **3** Touch  $\Box$  to save the screenshot.

#### **Precautions for Using Knuckle Screenshots**

- Please double knock the screen consecutively at the same place and at an appropriate speed.
- Keep your knuckle vertical to the screen.
- If you want to take more than one screenshot, wait 2 seconds before knocking on the screen again.
- If there is a screen protector on the screen, knock the screen harder or remove the screen protector and try again.

## **Record screen**

You can record operations on the screen as a video and share it with your friends and family.

#### **Use a Key Combination to Start Screen Recording**

Press and hold the Power and Volume up buttons simultaneously to start screen recording. To stop recording, press and hold both buttons again.

#### **Use a Shortcut to Start Screen Recording**

- **1** Swipe down from the status bar to open the notification panel, then swipe down on it again to show all shortcuts.
- **2** Touch **Screen Recorder** to start screen recording.
- **3** To stop the recording, touch the timer at the top of the screen.
- **4** The recording will be saved to **Gallery**.

#### **Use Two Knuckles to Start Screen Recording**

- **1** Go to **Settings** > **Accessibility features** > **Shortcuts & gestures** > **Record screen**, and ensure that **Record screen** is enabled.
- **2** Knock the screen twice in quick succession with two knuckles to start screen recording. To stop recording, knock twice again.

#### **Record Your Voice During Screen Recording**

You can enable the microphone to record your voice while recording the screen.

After starting a screen recording, touch the microphone icon and ensure that it is displayed

as  $\forall$ . You can now record your voice.

If the microphone is disabled (if it is displayed as  $\mathbb{R}$ ), you will only be able to record system sounds, such as music. If you don't want any system sounds in your screen recording, mute your phone and turn off any music or other media sounds before starting the screen recording.

## **Process Tasks in Multi-window Simultaneously**

#### **Enable Split-Screen Mode**

Multi-Window allows you to open apps in split screen for multitasking.

#### **Enable split-screen mode:**

6

- **1** Open an app and swipe inward from the left or right edge and hold to bring up the Multi-Window dock.
- **2** Drag an app icon out of the Multi-Window dock.

#### **Switch the split-screen panes:**

Touch and hold at the top of a split-screen pane until the pane shrinks, then drag it to the other side of the screen to switch panes.

#### **Exit split-screen mode:**

Press and hold the short bar  $\frac{9}{5}$  on the middle line of the split-screen window drag until the other window disappears.

- **1** Support for split-screen mode varies by app.
	- Split-screen mode is limited to two apps at any given time.

## **Drag and Drop Between Apps with Multi-Window**

Use the Multi-Window feature to easily drag and drop images, text, and documents between apps.

- Drag and drop an image: When taking notes with **Notes**, open **Files**, select the photo you want to add, and drag it into the **Notes** editor.
- Drag and drop text: When sending an SMS message, open **Notes**, touch and hold the text you want to send, and drag it into the message text input box.
- Drag and drop a document: When writing an email, open **Files**, select the document you want to attach, and drag it into the email editor.
- *i* Not all apps fully support drag-and-drop with Multi-Window.

## **Add, Move, or Remove an App from the Multi-Window Dock**

- Add an app: In the Multi-Window dock, touch  $\Box$ , touch the app you want to add, then touch **Done**.
- Move an app: In the Multi-Window dock, touch  $+\,$  , drag the desired app to any location in the dock, then touch **Done**.
- Remove an app: In the Multi-Window dock, touch  $+\overline{\phantom{a}}$ , touch  $\bullet$  in the upper right corner of the icon of the app you want to remove, then touch **Done**.

## **Switch Between Split-Screen and Floating Window**

- Switch from Split-screen mode to floating window: Touch and hold the bar at the top of a split-screen pane, then drag it to the left/right side of the screen when in Portrait mode or to the lower edge when in Landscape mode.
- Switch from floating window to Split-screen mode: Touch and hold the bar at the top of the floating window, then drag it to the upper/lower part of the screen when in Portrait mode, or to the left or right when in Landscape mode.

#### **Multi-Window View for a Single App**

You can create two task windows for the same app (such as Email and Notepad), and drag images, text, or documents between them.

- **This feature is unavailable in some apps.**
- **1** Enter the split-screen view within an app.
	- Open the Email app.
	- Swipe inward from the left or right edge of your phone and hold to bring up the Multi-Window dock.
	- Touch and hold the Email icon, and drag it to the screen to enter split-screen view.
- **2** Drag images, text, or documents between the split-screen windows.
	- **Drag an image**: Select an image from one split-screen window and drag it to the other window.
	- **Drag text**: Touch and hold the text and select the desired part from one split-screen window, then touch and hold the text again and drag it to the other window.
	- **Drag a document**: Select a document from one split-screen window and drag it to the other window.

#### **Disable Multi-Window dock**

Multi-Window dock is enabled by default. To disable it, go to **Settings** > **Accessibility features** > **Multi-Window**, then disable **Multi-Window dock**.

# **Apps**

## **Apps**

## **App Basics**

## **Uninstall an App**

You can uninstall an app using any of the following methods:

- When using the **Standard** style home screen, touch and hold the app icon on the home screen, then touch **Uninstall** and follow the instructions.
- When using the **Drawer** style home screen, touch and hold the app icon in the drawer, then touch **Uninstall** and follow the instructions.
- Go to **Settings** > **Apps** > **Apps**, touch the app, then touch **Uninstall**.

 $\Omega$  Some pre-installed system apps can't be uninstalled, as uninstalling them may cause system errors.

## **Manage Background Apps**

- **1** Access the recent tasks screen using either of the following methods, depending on the navigation method you are using:
	- **Gestures**: Swipe up from the bottom of the screen and hold.
	- **Three-key navigation**: Touch .
- **2** On the recent tasks screen, you can:
	- Swipe across to view app previews.
	- Touch an app preview to access an app.
	- Swipe up on an app preview to close an app.
	- Swipe down on an app preview to lock it.  $\Theta$  will appear at the top of the app

preview. Touching  $\overline{w}$  will not close this app.

- Swipe down again to unlock it.  $\Theta$  will disappear.
- Touch **the close all apps (except for those you have locked).**

## **Clear the Cache of an App**

Delete app cache files to free up storage space.

Go to **Settings** > **Apps** > **Apps**, select the app that you want to clear the cache of, then go to **Storage** > **CLEAR CACHE**.

## **Contacts**

## **Add and manage contacts**

You can open **Contacts** on the home screen (or open **Phone** and go to the **Contacts** interface) and add, share, or delete contacts.

### **Manually create contacts**

On the **Contacts** screen, tap  $\left(\frac{+}{+}\right)$ , go to the **New contact** interface, enter name, phone

number, and other information, and tap  $\checkmark$  to save.

### **Shoot paper-made business cards to add contacts**

On the **Contacts** screen, go to  $\cdot$  > **Scan**, aim at the business card, and tap  $\circled{O}$  to shoot. The system will automatically identify the contact's name, phone number, and other

information, and display them on the **New contact** interface. Tap  $\checkmark$  to save the information.

You can also add multiple business cards at once. Select **Multiple** on the camera screen and follow the instructions to complete the operation.

## **Scan QR code to add contacts**

On the **Contacts** interface, go to > **Scan**, and aim at the contact's QR code. The system will automatically identify the contact's name, phone number, and other

information, and display them on the **New contact** interface. Tap  $\checkmark$  to save the information.

You can also add multiple contacts at once. Select **Multiple** on the camera screen and follow the instructions to complete the operation.

#### **Merge duplicate contacts**

On the **Contacts** interface, go to > **Settings** > **Organize contacts** > **Merge duplicate contacts**, select the duplicate contacts, and tap **Merge**.

#### **Search contacts**

You can search contacts in the following ways:

- Open the **Contacts** interface and enter the keywords you want to query (e.g., initials of contact's last name, phone number, email) in the **Search** input box at the top.
- Swipe down in the middle of the home screen to bring up the search box and enter the keywords you want to query.

You can also enter multiple keywords at once for a more precise search, such as "John Beijing".

#### **Share contacts**

.

- **1** On the **Contacts** interface, long press the contacts to be shared, and tap **Share contact**. Or tap the contacts to be shared, tap **More** > **Share contact**
- **2** Select a method to share and follow the on-screen instructions.

#### **Delete contacts**

You can delete (or bulk delete) contacts in the following ways:

On the **Contacts** interface,

- long press the contacts to be deleted and tap **Delete**.
- Tap the contacts to be deleted and tap **More** > **Delete contact** at the bottom.
- Go to > **Settings** > **Organize contacts** > **Delete multiple contacts**, select the contacts to be deleted, and tap **Delete** at the bottom.
	- **A** To restore contacts deleted by accident, open the **Contacts** interface, go to  $\cdot$  > **Settings** > **Organize contacts** > **Recently deleted**, long press to select the contacts to restore, and tap **Restore**.

#### **Manage contact groups**

You can manage a large number of contacts by grouping them according to your preference, making it easier to send group emails or messages. The system automatically groups contacts by company, city, and the most recent time of contact. You can also create groups of your own.

#### **Create groups**

- **1** Open **Contacts** or **Phone** and select the **Contacts** tab.
- **2** Select **Groups**, tap **New**, enter the group name, such as Family, and tap **OK**.
- **3** On the group screen, tap **Add members**, select the contact to add to the group, and tap **Add**.

#### **Edit groups**

On the **Contacts** interface, select **Groups**, and enter the group you want to edit.

- Add member: Tap **Add members** to add members to the group.
- Remove member: Long press the member you want to remove and tap **Remove from group**.
- More operations: Tap **More**, select **Remove members** for bulk removal, or select **Group ringtone**, **Delete group**, and **Rename**.

#### **Send group messages or emails**

On the **Contacts** interface, select **Groups**, enter a group:

- Send group message: Tap  $\bigcup$  to send the message and select the target members.
- Send group email: Tap  $\Box$  to send the email and select the target members.

#### **Delete groups**

On the **Contacts** interface, go to **Groups**. You can delete phone groups in any of the following ways:

- Long press the group to be deleted and tap **Delete**.
- Tap **Delete** at the bottom, select the group to be deleted, and tap **Delete**.

## **Add personal information**

You can create business cards with personal information to share with others. You can also add emergency personal information for getting help in case of emergency.

#### **Create business cards**

- **1** Open **Contacts** or **Phone** and select the **Contacts** tab.
- **2** Tap **My card** and set your profile picture, name, phone number, and other information.
- **3** Tap  $\checkmark$  to create a business card with a QR code.
- You can also share your card using QR codes.

#### **Add emergency personal information**

On the **Contacts** interface, go to **My card** > **EMERGENCY INFORMATION**, tap **ADD**, and fill in personal information, medical information, emergency contacts, and other information.

 $(i)$ 

To modify the information later, go to the **Emergency** interface and tap  $\mathbb{Z}$ .

After setting the emergency contacts, if you need to call for help, go to **EMERGENCY** > **EMERGENCY INFORMATION** > **Emergency contacts** from the screen where you enter the lock screen password and select the emergency contact to make the call.

## **Delete contact history**

- **1** Open **Contacts** or **Phone** and select the **Contacts** tab.
- **2** Click a contact with contact history.
- **3** Tap **More** > **Erase history**, then tap **ERASE**, and delete all call logs, call recordings, and messages for the contact.

## **Phone**

## **Make a Call**

### **Dial a Number or Select a Contact to Make a Call**

Use either of the following methods to make a call:

- Open **Phone**, enter part of a phone number, the first letter of a contact's name, or a contact's initials to find a contact, then touch to make a call.
- Open **Phone**, touch the **Contacts** tab, then search for a contact or select a contact in the contact list to make a call.

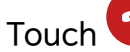

Touch  $\bigodot$  to end the call.

#### **Use Speed Dial**

Once you've set up speed dialing for a contact, you can quickly call that contact with the assigned number key.

Go to **Phone** >  $\cdot$  > **Settings** > **Speed dial**, select a number key, then set a contact for this speed dial number.

#### **Press the Power Button to End a Call**

During a call, press the Power button to end the call.

Go to **Phone** >  $\cdot$  > Settings > More, and enable **Power button ends call**.

#### **Set a Call Background**

To set a wallpaper as the call background, do the following:

#### **1** Go to **Settings** > **Home screen & wallpaper** > **Wallpaper**.

**2** Select a picture and set it as the wallpaper.

You can also set a profile picture for a contact to be shown on the call background.

- **1** Open **Phone**, touch the **Contacts** tab, then select a contact.
- **2** Touch  $\mathbb{Z}$  and then  $\overline{\mathbb{O}}$  to set a profile picture for the selected contact.

#### **Make an International Call**

- **1** Contact your mobile carrier to activate and inquire about the international calling service.
- **2** Open **Phone**, touch the **Contacts** tab, then select a contact to make a call.

**3** For numbers that are not in the contacts list, open the dialer and hold the **0** number key

until the **+** icon is displayed. Enter the country code and phone number, then touch to make an international call.

## **Use VoLTE to Make HD Video Calls**

VoLTE (Voice over LTE) is an IP-based data transmission technology. After enabling VoLTE, it can provide you with fast call connection times and high-quality voice and video calls.

#### **Enable VoLTE**

Contact your carrier to activate the VoLTE service for your SIM card. If both the primary and secondary SIM card trays of a dual-SIM phone support VoLTE, it can be enabled for both SIM cards.

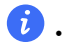

**1** • This feature may vary depending on your carrier.

- 5G services are only available in some countries and regions.
- Enable **5G** if the 5G network is supported. The VoLTE feature will then be enabled by default.

#### **Make a Video Call**

Video calls are only possible when both parties are using VoLTE-activated devices.

- **1** Open **Phone**, touch the **Contacts** tab at the bottom of the screen, then select the contact you want to call.
- **2** Touch  $\Box$ <sup>0</sup> to make a video call.

During a voice call, you can touch  $\Box$  to switch to a video call.

## **Start a new calling experience with VoWi-Fi**

VoWi-Fi is based on the WiFi network for internet calling and can be used in airplane mode.

- **1** This feature requires support from your carrier. Please contact your carrier to enable VoWi-Fi.
- **2** Go to **Phone** > > **Settings** > **Wi-Fi Calling** and turn on **Wi-Fi Calling**.
- **3** If the settings do not take effect automatically, restore the network settings. Go to **Settings** > **System & updates** > **Reset** > **Reset network settings** and reset Wi-Fi, mobile data and Bluetooth.

## **Manage Incoming Calls**

You can use the call waiting feature to answer incoming calls when you are already engaged in a previous call.

If you cannot answer a call because your phone is faulty or the network signal is poor, you can also set call forwarding to forward calls to another number or device.

Apps

#### **Answer or Reject an Incoming Call**

If you receive a call when the screen is unlocked:

- $\cdot$  Touch  $\bullet$  to answer the call.
- $\cdot$  Touch  $\bullet$  to reject the call.
- $\cdot$  Touch  $\bigcirc$  to reject the call and reply with a message.

#### **Enable quick phone calls**

When a call comes in, pick up the phone and hold it close to your ear to automatically answer the call; if you are on hands-free or using Bluetooth earbuds, hold the phone to your ear to switch to earpiece mode.

Go to **Settings** > **Accessibility features** > **Shortcuts & gestures** > **Answer calls** and make sure **Answer calls** is turned on.

#### **Answer phone call automatically**

When the phone is connected to a Bluetooth headset or plugged into a wired headset, use the headset to answer calls if your hands are occupied or it is difficult to swipe the screen (supports voice calls only).

**Enable this feature:** Go to Phone, tap  $\therefore$  > Settings > Automatically answer calls, enable **Automatically answer calls** and set **Auto-answer delay** time duration.

#### **Enable Call Waiting**

The Call waiting feature lets you answer an incoming call when a call is already in progress by placing the first call on hold. This feature requires the support of your carrier. For details, contact your carrier.

## Go to **Phone** > > **Settings** and then go to **More** > **Call waiting**.

 $\dot{i}$  If your phone has two SIM cards installed, configure the settings for SIM 1 and SIM 2 respectively.

This feature may vary depending on your carrier.

#### **Answer a New Incoming Call During a Call**

- **1** When you receive an incoming call when you are already engaged in a previous call, touch **to** to answer it.
- **2** Touch  $\equiv$ , or touch a held call in the call list to switch between the two calls.

### **Enable Call Forwarding**

After the Call forwarding feature is enabled, calls that meet your pre-set conditions will be automatically transferred to a specified phone number. This feature requires the support of your carrier. For details, contact your carrier.

- **1** Open **Phone**, go to > **Settings**, and touch **Call forwarding**.
- **2** Select and enable a forwarding method, then enter and confirm the target number.
- **1** If your phone has two SIM cards installed, configure the settings for SIM 1 and SIM 2 respectively.

This feature may vary depending on your carrier.

#### **Disable Call Forwarding**

- **1** Open **Phone**, go to > **Settings**, and touch **Call forwarding**.
- **2** Select the forwarding mode and disable it.

## **Calendar**

### **Use Events**

Events help you schedule activities in your daily and work life, such as attending company meetings, arranging social get-togethers, and making credit card repayments. You can add events and set reminders to help you arrange your schedule in advance.

#### **Add Schedules**

- **1** Go to **Calendar**, then tap  $\left(\frac{+}{\cdot}\right)$ .
- **2** Enter details such as title, location, start and end time of the schedule.
- **3** Tap **Add more fields**, then tap **Reminder** or **Second reminder** to set a reminder for the schedule.
- **4** Tap  $\checkmark$  to save the schedule.

#### **Import Meeting Reminders**

- **1** Go to **Calendar** > > **Manage accounts**.
- **2** Tap  $\top$ , then follow the on-screen instructions to add your work emails (Exchange account) to the calendar to view meeting reminders.

#### **Search for an Event**

**1** On the **Calendar** screen, touch .

**2** Enter keywords of your event in the search box, such as the title and location.

#### **Share Schedules**

- **1** Open the **Calendar** screen, then tap a schedule under View or Schedule.
- **2** Tap  $\cdot$  > **Share**, then follow the on-screen instructions to share your schedule in the way you prefer.

#### **Delete Schedules**

You can delete schedules using either of the following methods:

- On the **Calendar** screen, tap the schedule you want to delete, then tap  $\cdot$  > **Delete**.
- On the **Schedule** screen, tap and hold a schedule, then tap **Delete event**.

## **Important Events**

Add priority to events and differentiate important events with a priority to highlight important events, focus on important matters, and handle them efficiently.

#### **Add Important Events**

Enable **Calendar**, tap , and tap **Priority** to set the event as **Important** in the interface of details. Enter details such as title, location, start and end time of the event, etc. and tap

 $\sqrt{\ }$  to save them.

#### **Mark Existing Events as Important**

#### **Mark manually**:

Enable **Calendar**, tap  $\left(\frac{+}{+}\right)$ , and tap **Priority** to select **Important** in the interface of details.

In the interface of "Event preview", tap the drop-down menu of  $\vee$  > **Priority** on the right of the event to set up.

#### **Auto-mark**:

If **VIP participants** is contained in the event, the Calendar will intelligently recognize the date as important.

## **Set a Calendar Notification**

Set the calendar notification type according to your requirements. You can set status bar notifications, banner notifications, and ringtone notifications. After setting the default reminder time, your phone will send a notification at the specified time.

Go to **Calendar** > > **Settings**.

- Touch **Default reminder time** or **Reminder time for all-day events** to set a reminder time.
- Touch **Notifications** and enable **Allow notifications**. Then follow the onscreen instructions to set a notification type.

## **Customize Calendar View Settings**

You can customize calendar view settings, such as by specifying the start day of the week, and whether to show week numbers.

- **1** Go to **Calendar** > > **Settings**.
- **2** Select the start day of the week, or enable the switch to show week numbers.

## **Set Alternate Calendars**

You can switch to other calendars, such as the Chinese lunar calendar or the Islamic calendar.

Go to **Calendar** > > **Settings** > **Alternate calendars**, and select a calendar you want to use.

## **View National/Regional Holidays**

View national/regional holidays in the calendar to help plan your trip.

- **1** Go to **Calendar** > > **Settings** > **National/Regional holidays**.
- **2** Turn on the switch of a country/region, and your phone will automatically download holiday information for that country/region and display it in Calendar.

## **Clock**

## **Set Alarms**

You can set alarms to play a sound or vibrate at specific times.

## **Add an alarm**

- **1** Go to **Clock** > **Alarm**, tap  $\left(\frac{+}{+}\right)$  to add an alarm.
- **2** Follow the prompts to set the ringtone, repeating interval, etc.
- **3** Tap  $\times$  to save the settings.

#### **Modify or Delete an Alarm**

Touch an existing alarm to modify or delete it.

#### **Snooze an Alarm**

If you don't want to get up when an alarm rings, simply touch the snooze button or press the Power button.

The snooze length is set when creating the alarm.

#### **Turn Off an Alarm**

When an alarm rings, swipe left or right on the button that appears at the bottom of the screen to turn it off.

## **Use the Timer or Stopwatch**

You can use the timer to count down from a specified time. You can also use the stopwatch to measure the duration of an event.

#### **Timer**

Go to **Clock** > Timer, set the duration of time, and touch  $\bigcup$  to start the timer. To stop it.  $_{\text{touch}}$   $(I)$ 

#### **Stopwatch**

Go to **Clock** > Stopwatch, and touch  $\bigcirc$  to start the stopwatch. To stop it, touch  $\bigcirc$ .

#### **Display Dual Clocks on the Lock Screen**

When you are away from your home time zone, use **Dual clocks** to display the time of both your home city and current location on the lock screen.

Go to **Settings** > **System & updates** > **Date & time**, enable **Dual clocks**, and set a **Home city**. The time of your home city and current location will now both display on the lock screen.

Only one clock will display on the lock screen if your current location is in the same time zone as your home city.

## **Notepad**

#### **Create To-dos**

You can create to-dos to keep a track of day-to-day essentials, such as daily shopping lists, tasks at work, and household chores.

#### **Add a To-dos Item**

Record things you plan to do in your To-dos and set reminders to complete your To-dos at specific times .

Apps

If you have marked the to-do item as important, you will be prompted to complete your to-do with a full-screen reminder when the screen is locked.

- **1** Go to **Notes** > **To-dos** and tap  $\left(\frac{+}{\cdot}\right)$ .
- **2** Enter your to-do item.
- **3** Tap  $\overline{\mathbb{Q}}$  to set the time to be reminded and tap **OK**.
- **4** Tap to mark the to-do item as important.
- **5** Tap **Save**.
- **t** This feature may vary by device.

### **Set Repeated Reminders for a To-do Item**

If you specify a time for a to-do item, you can select a repeat mode for it (for example, **Never**, **Every day**, **Every week**, **Every month**, or **Every year**), and your phone will repeatedly prompt you to complete the to-do item at the specified time.

## **Sync Notes**

Sync your local notes data to other phones for easy viewing via Exchange Mail or HONOR Cloud.

## **HONOR Stay in Sync**

You can sync local notes to the cloud by enabling "Stay in sync". You can log in to your HONOR ID on other phones to view notes anytime, anywhere.

• Go to **Notes** > **Notes** and enable "Stay in sync" following the on-screen instructions.

## **Exchange Sync**

Sync data from your work email under your Exchange account to **Notes**, meeting your need to keep track of your important items at work, anytime, anywhere.

- **1** Log in to Exchange on the phone.
- **2** You can sync the Note and Task data in the Exchange account to **Notes** by swiping down and refreshing in the mail list of Exchange to generate corresponding notes and to-dos.

A folder named by this Exchange account is automatically generated in the **Notes** for easier management.

## **Old Notes Transfer**

You can migrate your notes in the **Notes** from your old phone to your new phone through different ways such as HONOR ID sync, Device Clone, data backup, HONOR Share, etc.

- **HONOR ID sync**: Log in to your HONOR ID on your old phone and sync the notes data from your old phone to the cloud. Log in to the same HONOR ID on your new phone to sync the **Notes**data.
- **Device Clone**:

You can use Device Clone to migrate **Notes** and other data from your old phone to your new one.

- **Data backup**: By backing up via an external storage device, you can back up data to an external memory card or USB storage device and restore it in the phone's external storage after the backup is complete.
- **HONOR Share**: Select the notes you need to share and quickly migrate them to your new phone via HONOR Share.

### **Old Notes File Conversion**

When the notes in the old phone are migrated to the new phone, the old format notes are only supported for viewing and can be edited after converting to the new format.

Go to **Notes** > **Notes**, tap the drop-down menu of the **All notes**, and view the **old format notes**.

- **Convert all**: Go to **Old format notes** > **CONVERT ALL** > **CONVERT**, and the catalog of **Old format notes** will automatically disappear when the conversion is complete.
- **Convert one**: When open the old format note for the first time, **Convert this note** will be prompted on the screen. Tap **CONVERT** to convert. If prompted for an unconverted format for the first time, opened notes only support **Delete** and **Convert format** and do not support editing. It needs to be converted to edit.

## **Recorder**

## **Recorder**

The recorder helps you to save the audio so that you can listen to it at any time.

## **Audio Recording**

- **1** Open **Recorder** in the **Tools** folder. Tap **the start recording.**
- **2** You can tap  $\Box$  to mark key points during the recording.
- **3** You can also tap  $\widehat{X}^{(n)}$ . Turning to  $\widehat{X}^{(n)}$  indicates**Voice Enhancement** has enabled. When recording, ambient noise is reduced, making the human voice clearer.
- **4** Tap  $\bigcup$  to end the recording.
- **5** You can long press the recording file to share, rename, and delete it.

You can also enter **Files** > **Browse** > **Phone** > **Sounds** to view recorded files.

#### **Play the audio recording**

The recording files will be displayed as a list on the home page of **Recorder** and can be played by tapping.

On the player screen, you can:

- Tap  $\overrightarrow{\mathsf{Qx}}$  to automatically skips the sections with no sound.
- Tap  $(1.0)$  to change the playback speed.
- $\mathsf{I}$  Tap  $\Box$  to mark key points.
- Tap on the name of a mark to rename it.

#### **Edit audio recording files**

**1** Go to the home page of **Recorder**. Tap the recording file.

- **2** Tap  $\frac{1}{2}$  Tap  $\frac{1}{2}$ . The full waveform of the recording is displayed.
- **3** Drag the start and end time sliders of the recording to select a section. You can also zoom the waveform area with two fingers to adjust area and then select the section.
- **4** Tap . Select **Keep selected part** or **Delete selected part**.

#### **Share audio recording files**

Go to the home page of **Recorder**. You can share audio recording files by any of the following methods:

- Long press the recording file to enter multi-selection mode, check the single or multiple recording files you want to share, tap **Share**, and then select a sharing method.
- Tap on one of the recording files you want to share to enter the playback interface, then

tap  $\cdot$  > **Share** and choose a sharing method.

## **Email**

## **Add Email Accounts**

Add your email account in **Email** to start using your phone for convenient email access.

#### **Add a Personal Email Account**

- **1** Open **Email** on your phone, then select from the available mailbox providers.
- **2** Enter your email address and password, touch **LOG IN**, and follow the onscreen instructions to complete configuration. The system will automatically connect to the server and check the server settings.

Apps

#### **Add an Exchange Account**

Microsoft Exchange enables digital messaging within a company. If your company mailbox uses the Exchange server, you can log in to your company email account on your phone.

- **1** Contact the administrator of the company email server to obtain the domain name, server address, port number, and security type.
- **2** Open **Email** and select **Exchange**.
- **3** Enter the email address, user name, and password.
- **4** Touch **MANUAL SETUP**. On the **LOG IN** screen, enter the email domain name, server address, port number, and security type.
- **5** Touch  $\checkmark$  , then follow the onscreen instructions to complete configuration. The system will automatically connect to the server and check the server settings.

## **Set Email Notifications**

Set a notification mode for your emails as needed.

- **1** Go to **Email** > > **Settings** > **General** > **Notifications**, and enable **Allow notifications**.
- **2** Select the email account you want to set notifications for, turn on the **Allow notifications** switch, then select a notification mode.

## **Calculator**

## **Calculator**

Use the calculator on your phone to perform basic mathematical calculations and for calculating exponential, logarithmic, and trigonometric functions.

#### **Use the Basic Calculator**

You can open the calculator using either of the following methods:

- Find **Calculator** in the **Tools** folder.
- Swipe up from the bottom of the lock screen to display the shortcut panel, then touch

 $\overline{\mathbf{x}}$  is to open the calculator.

#### **Use the Scientific Calculator**

Open the calculator and go to > **Scientific**.

#### **Copy, Delete, or Clear Numbers**

- Copy a calculation result: Touch and hold the calculation result, touch **COPY**, then paste the result somewhere else, such as in a note or message.
- Delete the last digit: Touch  $\frac{X}{X}$

• Clear the display: Touch  $\mathbb C$  . You can also touch  $\overline{\mathbb X}$  to clear the display after touching

to complete the calculation.

## **Flashlight**

## **Flashlight**

You can turn on the flashlight using either of the following methods:

- $\cdot$  Swipe down from the status bar to open the notification panel, and touch  $\textcircled{7}$  to turn the flashlight on or off.
- Swipe up from the bottom edge of the lock screen to display the shortcut panel, and touch  $\left(\overline{\mathbb{C}}\right)$  to turn the flashlight on or off.

When turned on, a notification indicating that the flashlight has been turned on will be

displayed on the lock screen. Touch  $\bigcup$  to turn off the flashlight.

## **Compass**

## **compass**

The compass displays the orientation of the phone and the latitude and longitude of its current position.

- **1** You can open the compass by:
	- Swipe down from the middle of the home screen to open the search box, enter **Compass**, The top search result is the system's own **Compass**.
	- Open **Compass** in the **Tools** folder.
- **2** View the orientation and coordinates.
	- Place the phone horizontally, the orientation and the current latitude and longitude will be displayed on the screen.
	- Place the phone vertically, the orientation and the current latitude and longitude will be displayed under a live scene.
- **3** To lock the current orientation, tap the graduated disc of the compass. A blue graduated area will be displayed when the orientation deviates from the original.

To obtain more accurate orientation information, please try to keep the compass horizontal or vertical to the ground without angular deviation.

## **App Twin**

## **Enable App Twin**

Log in to two WhatsApp or Facebook accounts at the same time to separate work from personal life.

*C* Only certain apps support App Twin.

If the phone has enabled PrivateSpace or added multiple users, App Twin is only available in MainSpace or for the device owner.

Go to **Settings** > **Apps** > **App Twin** and toggle on the switch of an app. The twin of that app will be displayed on the home screen.

## **System Manager**

## **Clear Phone Storage**

The **Cleanup** of **System Manager** will scan the Storage for redundant files and large files, such as application residues, redundant installation packages, data generated by WeChat, etc., and provide cleaning suggestions to help you free up space.

- **1** Go to **System Manager** and tap **Cleanup**.
- **2** When the scan is completed, tap **CLEAN UP** or **Clean up** behind the item to be cleaned and follow the instructions to delete redundant files.
	- $\dot{\mathbf{v}}$  Swipe down from the top of the screen and the phone will rescan the Storage.

#### **Clean Up Duplicate Files**

**System Manager** can identify duplicate files on your phone.

On the **Cleanup** screen, touch **Duplicate files**, then select unwanted files to delete them.

## **Device Clone**

## **Use Device Clone to Move Data to Your New Device**

**Device Clone** lets you quickly and seamlessly move all the basic data (including contacts, calendar, images, and videos) from your old phone to your new phone.

#### **Migrate Data from an Android Device**

- **1** On your new phone, open the **Device Clone** app. Alternatively, go to **Settings** > **System & updates** > **Device Clone**, touch **This is the new device**, then touch **Honor** devices or **Other Android devices.**
- **2** Follow the onscreen instructions to download and install **Device Clone** on your old device.
- **3** On your old device, open the **Device Clone** app and touch **This is the old device**. Follow the onscreen instructions to connect your old device with your new phone by scanning a code or connecting manually.
- **4** On your old device, select the data you want to clone, then touch **Transfer** to start cloning.
- **D** Device Clone is only available on phones running Android 7.0 or later.

## **Migrate Data from an iPhone or iPad**

- **1** On your new phone, open the **Device Clone** app. Alternatively, go to **Settings** > **System & updates** > **Device Clone**, touch **This is the new device**, then touch **iPhone/iPad**.
- **2** Follow the onscreen instructions to download and install **Device Clone** on your old device.
- **3** On your old device, open the **Device Clone** app and touch **This is the old device**. Follow the onscreen instructions to connect your old device with your new phone by scanning a code or connecting manually.
- **4** On your old device, select the data you want to clone, then follow the onscreen instructions to complete the data cloning.
- **D** Device Clone is only available on phones running iOS 8.0 or later.

## **Tips**

## **Tips**

**Tips** has a selection of tips and tricks to help you quickly learn how to use your phone. It also provides a full version of the user manual for easy reference at any time.

**Tips** Section introduction:

- Illustrated tips: A small video or a picture with clear and concise text to help you master an operation. The cards are categorized by scenario, making it easy for you to choose the section of interest.
- Detailed tips: Easy-to-access and easy-to-understand instructions on the advanced features of the phone.

**Tips** Main functions:

- Search: Enter a keyword to retrieve all the related content in **Tips**, giving you quick access to the information you need. It also offers hot information for your reference.
- Like and comment: You can review the information and give feedback.
- Try it out: Provide the **Try now** button for key or complicated functions. Tap to go straight to the interface of the function.

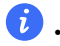

- **1** The feature availability varies by device.
	- If **Tips** is deleted by mistake, you can get it back by: Swipe down from the home screen, type "**Tips**" in the search box, find **Tips** in the list of recoverable apps that appears automatically, and tap **Restore**.

# **Settings**

## **Wi-Fi**

## **Introduction to Wi-Fi**

Connecting to the Internet over Wi-Fi is an effective way to save mobile data. You can also enable Wi-Fi security monitoring to avoid risky hotspots and ensure safe Internet access.

## **Connect to a Wi-Fi Network**

- $\mathbf{F}$  Be extra careful when connecting to a free public Wi-Fi hotspot to avoid security risks and financial losses resulting from the leakage of your personal data.
- **1** Go to **Settings** > **Wi-Fi**, and enable **Wi-Fi**.
- **2** Connect to a Wi-Fi network on the **Wi-Fi** screen using either of the following methods:
	- Select a Wi-Fi network to connect to under **Available networks**. A password is required for encrypted networks.
	- To manually add a Wi-Fi network, scroll down to the bottom of the screen, touch **Add network**, and enter the SSID and password as prompted to complete the connection.

The  $\widehat{\widehat{\,\bullet\,}}^\text{\!L}$  icon displayed in the status bar indicates that the phone is connected to Wi-Fi .

## **Transfer Data Using Wi-Fi Direct**

You can use Wi-Fi Direct to transfer data between HONOR devices. Wi-Fi Direct allows you to transfer large files to a nearby device more quickly than Bluetooth and without having to pair the devices.

- **1** On the receiving device, go to **Settings** > **Wi-Fi** and enable **Wi-Fi**.
- **2** Go to **More settings** > **Wi-Fi Direct** to start searching for nearby devices that have enabled Wi-Fi Direct.
- **3** On the sending device, touch and hold to select the files you want to share, touch  $\frac{1}{2}$ . and select **Wi-Fi Direct**.

 $\dot{\mathbf{t}}$  These steps may be different if you are sharing files directly from an app.

- **4** Touch the icon of the receiving device to establish a connection, then share the files.
- **5** On the receiving device, accept the Wi-Fi Direct transfer request.

Then go to **Files** > **Browse** > **Phone** > **Download** > **Wi-Fi Direct** to view the received files.

## **Bluetooth**

## **Phone Bluetooth basic**

You can connect your phone to Bluetooth earbuds, speakers, car entertainment systems, or share data from your phone to other devices via Bluetooth.

We will introduce the following Bluetooth functions of your phone: (1) turn on or turn off Bluetooth; ② edit Bluetooth device's name; ③ pair Bluetooth devices; ④ transfer files via Bluetooth; ⑤ unpair devices.

The effective distance of Bluetooth is 10 meters. Please use Bluetooth functions within the effective range.

#### **Turning Bluetooth on or off**

- Swipe down from the status bar to access the notification panel (which can be swiped down further) and enable or disable **Bluetooth**. Long press **Bluetooth** to enter the settings screen.
- Go to **Settings** > **Bluetooth**, turn on or off the **Bluetooth** switch.

#### **Change the name of the Bluetooth device**

- **1** Go to the settings screen for **Bluetooth** and enable **Bluetooth**.
- **2** Tap **Device name**, enter the new name, and tap **OK**.

#### **Pair with a Bluetooth Device**

- **1** Enable Bluetooth on the target device and set it to discoverable. For detailed instructions, refer to the device's user guide.
- **2** From your phone, access the **Bluetooth** settings screen, and enable **Bluetooth** to have your phone automatically search for nearby Bluetooth devices.
- **3** From the list of **Available devices**, select the one you want to pair your phone with, and follow the onscreen instructions to complete pairing.

On the **Bluetooth** settings screen, touch  $\bigcirc$  to view tips for connecting various Bluetooth devices.

#### **Transfer Files via Bluetooth**

You can use Bluetooth to transfer videos, pictures, contacts, and more to another device provided that both devices are within the effective Bluetooth range.

- **1** Pair the sending and recipient devices via Bluetooth.
- **2** On the sending device, touch and hold a file, select the files you want to share, touch

## , and select **Bluetooth**.

 $\hat{v}$  Operations may vary if you are sharing files from apps directly.

- **3** Touch the Bluetooth name of the recipient device to start sharing.
- **4** On the recipient device, accept the Bluetooth transfer request.

## **Unpair a Bluetooth Device**

- **1** On the **Bluetooth** settings screen, enable the **Bluetooth** switch.
- **2** In the list of **Paired devices**, touch  $\{0\}$  next to the name of the device you wish to unpair, then touch **Unpair**.

## **Mobile Network**

## **Connect to Mobile Data**

- **1** Make sure that mobile data is available on your SIM card.
- **2** Connect to mobile data using either of the following methods:
	- Swipe down from the status bar to open the notification panel, then swipe down again to show all shortcuts. Turn on **Mobile data**.
	- Go to **Settings** > **Mobile network** > **Mobile data**, and enable **Mobile data**.

To save battery power and mobile data, disable the mobile data service when you don't need it.

## **Enable 5G**

- $\bullet$   $\bullet$  5G services are only available in some countries and regions.
	- Not all devices support 5G.

Fifth generation mobile networks, fifth generation wireless systems, or fifth-generation (5G) is the fifth generation mobile communication technology. Compared to 4G, 5G offers higher data transfer rates and shorter latency.

When two SIM cards are inserted, if only one card supports 5G and it is selected as the default card for mobile data, only the default card for data supports 5G and the other card supports 4G/3G/2G.

- **1** Please confirm if your card supports 5G based on the carrier network and related service deployment, and contact your network carrier to enable 5G.
- **2** If two SIM cards are inserted to your phone, go to **Settings** > **Mobile network** > **SIM management** and set SIM 1 or SIM 2 as the default card for data.

5G features may not be available in some network environments and geographic locations due to carrier network band interference.

## **Manage SIM Cards**

You can enable or disable SIM cards and name them for easier identification.

## **Enable or Disable a SIM Card**

Go to **Settings** > **Mobile network** > **SIM management**, and enable or disable a SIM as needed.

Once disabled, a SIM card cannot be used for calling, messaging, or accessing the Internet.

#### **Name Your SIM Card**

You can name your SIM cards for easier identification and management. For example, you could mark one SIM card as "Work" and the other as "Personal".

Go to **Settings** > Mobile network > SIM management, and touch  $\mathcal{L}$  to edit the SIM card name.

## **Configure Dual SIM Settings**

If your phone has two SIM cards inserted, you can set the default mobile data SIM and the default calling SIM, and enable call forwarding between the two SIM cards.

**This feature applies to dual-SIM devices only.** 

## **Set the Default Mobile Data and Default Calling SIM Cards**

Go to **Settings** > **Mobile network** > **SIM management** and set SIM 1 or SIM 2 as the default mobile data or default calling SIM card.

## **Enable Call Forwarding Between SIM Cards**

After enabling call forwarding for both SIM cards, if incoming calls cannot reach one of the SIM cards, they will be forwarded to the other one.

This feature requires the support of your carrier. For details, contact your carrier.

- **1** Go to **Settings** > **Mobile network** > **SIM management** > **Call forwarding between SIMs**.
- **2** Select a call forwarding mode and turn on the corresponding switch. Call forwarding between two SIM cards will be enabled when it is configured for both SIM cards.

#### **Quickly Switch the Default Mobile Data SIM**

If two SIM cards have been installed on your phone, you can use a shortcut to quickly switch the default mobile data SIM card.

- **1** Swipe down from the status bar to open the notification panel, then swipe down again to show all shortcuts. Turn on **Mobile data**.
- **2** Touch the text under **1** until a prompt is displayed, then select a SIM card and touch **OK**.

When the prompt is displayed, touch **SETTINGS** to access the **SIM management** screen.

## **Enable Dual SIM 5G**

If both of the SIM cards in your device support 5G, you can enable 5G on both simultaneously.

- **1** Go to **Settings** > **Mobile network** > **Mobile data** > **More**.
- **2** Turn on **Dual SIM 5G**, both primary and secondary cards have 5G services.
- **3** If you turn off **Dual SIM 5G**, 5G on the primary SIM card will still be turned on, 5G on the secondary SIM card will be disabled.
- $\overline{\mathbf{v}}$   $\cdot$  The Dual SIM 5G switch is turned on by default.

## **Share Your Network Connection with Other Devices**

Once **Personal hotspot** has been enabled, you can share your mobile data or the Wi-Fi network your phone is currently connected to with other devices.

#### **Share Your Network via Personal Hotspot**

- **1** The settings items vary by device. If your phone does not provide a specific item, it indicates that the corresponding feature is not supported.
	- Some Wi-Fi networks that require authentication cannot be shared.

Go to **Settings** > **Mobile network** > **Personal hotspot**, and enable **Personal hotspot**. The mobile data or Wi-Fi network connection of your phone will then be shared with other devices.

You can also perform the following for the personal hotspot:

- Set **Device name**.
- Set **Password**.
- Touch **Connected devices** to view the connected devices list and blocklist. Touch a device in the **Connected devices** list to move it to the **Blocklist** list as prompted. You can also remove a device from the list.
- If you are sharing a mobile data network, you can also touch **More** to set **Data limit** and **AP band**.

#### **Share Your Network via Bluetooth**

- **1** Go to **Settings** > **Bluetooth**, and enable **Bluetooth**. Select a device, then follow the onscreen instructions to complete pairing.
- **2** Go to **Settings** > **Mobile network** > **Personal hotspot** > **More**, and enable **Bluetooth tethering**.
- **3** On the **Bluetooth** settings screen of the paired device, touch  $\{0\}$  next to the name of your device, then enable **Internet access** to share your network.

#### **Share Your Network via USB**

- **1** Use a USB cable to connect your phone to your computer.
- **2** On your phone, go to **Settings** > **Mobile network** > **Personal hotspot** > **More**, and enable **USB tethering** to share your mobile data or the currently connected Wi-Fi network.

## **Enable or Disable Airplane Mode**

When taking a flight, you can enable Airplane mode if required to do so by the airline. In Airplane mode, your phone will not be able to make calls, send or receive SMS messages, or use mobile data, but all other functions will be available.

You can enable or disable Airplane mode using either of the following methods:

• Swipe down from the status bar to open the notification panel, then swipe down again to

display all shortcuts. Touch to enable or disable **Airplane mode**.

• Go to **Settings** > **Mobile network**, and enable or disable **Airplane mode**.

When Airplane mode is enabled, Wi-Fi and Bluetooth will automatically be disabled. You can re-enable them if allowed to do so by the airline.

## **Use VoLTE to Make HD Video Calls**

VoLTE (Voice over LTE) is an IP-based data transmission technology. After enabling VoLTE, it can provide you with fast call connection times and high-quality voice and video calls.

## **Enable VoLTE**

Contact your carrier to activate the VoLTE service for your SIM card. If both the primary and secondary SIM card trays of a dual-SIM phone support VoLTE, it can be enabled for both SIM cards.

- **1** This feature may vary depending on your carrier.
	- 5G services are only available in some countries and regions.
	- Enable **5G** if the 5G network is supported. The VoLTE feature will then be enabled by default.

#### **Make a Video Call**

Video calls are only possible when both parties are using VoLTE-activated devices.

- **1** Open **Phone**, touch the **Contacts** tab at the bottom of the screen, then select the contact you want to call.
- **2** Touch  $\Box$ <sup>0</sup> to make a video call.

During a voice call, you can touch  $\Box$  to switch to a video call.

## **More Connections**

## **Project Your Phone Screen Wirelessly**

For security reasons, after projecting your phone screen wirelessly to a large display (such as a TV) for work or entertainment, notifications such as incoming call notifications, SMS messages, and clock alarms will only be displayed on your phone.

**1** Perform the following based on the model and functions of the large display:

- **If the large display supports Miracast**, turn on its wireless projection switch.
- **If the large display does not support Miracast**, connect a wireless HDMI adapter to it. Ensure that the wireless HDMI adapter is connected to a power supply.

 $\dot{\bm{v}}$  To check whether the large display supports Miracast and how to enable wireless projection on it, consult the user guide or customer service of the large display manufacturer.

- **2** On your phone, swipe down from the status bar to open the notification panel, and turn  $\widehat{\mathbb{C}}$
- **3** Swipe down again to show all shortcuts and enable **Wireless Projection**. Your phone will start searching for available display devices.
- **4** In the device list, touch the name corresponding to the large display or wireless HDMI adapter to complete the projection connection.

After the connection is set up, you can place your phone in landscape mode for a better display.

Alternatively, swipe down from the status bar, and touch **Disconnect**.

## **HONOR Share**

HONOR Share is a wireless sharing technology that allows you to quickly transfer images, videos, documents, and other types of files between devices. This technology uses Bluetooth to discover nearby devices that supports HONOR Share and Wi-Fi Direct to transfer files without using mobile data.

## **Enable or Disable HONOR Share**

You can enable or disable HONOR Share in either of the following ways:

- Swipe down from the status bar to open the notification panel, swipe down on it again to show all shortcuts, then turn on or turn off **HONOR Share**. You can also touch and hold **HONOR Share** to access its settings screen.
- Go to **Settings** > **More connections** > **HONOR Share** to enable or disable **HONOR Share**.

## **Share Files Between Phones with HONOR Share**

You can use HONOR Share to quickly share files between HONOR phones. The recipient can preview the files before they are sent, then view the full content of the files once they have been received.

- **1** On the receiving device, enable **HONOR Share**.
- **2** On the sending device, tap and hold to select a file or album you want to share, then

tap  $\leq$  . Tap **HONOR Share**, then tap the name of the receiving device to send the file.

- $\bullet$   $\bullet$  These steps may be different if you are sharing files directly from an app.
	- The preview effect on the receiving end during sharing is related to the format and quantity of the shared files, please refer to the actual situation.
- **3** On the receiving device, tap **ACCEPT** to accept the transfer.

On the receiving device, go to **Files**, tap **Phone** > **HONOR Share** under the **Browse** tab to view the received file.

Received pictures or videos can also be viewed in **Gallery** > **Albums** > **HONOR Share**.

#### **Share Files Between Your Phone and Computer with HONOR Share**

You can use HONOR Share to easily share files wirelessly between your phone and a computer.

View and edit phone files on your PC without the need for a data cable, or send files from your PC to your phone.

#### **From your phone to PC:**

- **1** Enable Bluetooth and Wi-Fi on the PC.
- **2** Swipe down from the status bar on your phone to access the notification panel (continue swiping for more content). Long press **HONOR Share** to go to the Settings screen and turn on **HONOR Share**.
- **3** Turn on **PC Manager** > **HONOR Share** on your PC and confirm **Allow discovery by other devices** is enabled.
- **4** Long press the file to be shared on your phone, tap  $\sim$  , and select **HONOR Share**. After the receiving device is discovered, tap its name to share the file.

#### **From your PC to phone:**

- **1** Enable Bluetooth and Wi-Fi on the PC.
- **2** Turn on **HONOR Share** on the phone.
- **3** Select the file to be shared on your PC and right click **Display more options** > **HONOR Share**. The PC will search for phones that have the **HONOR Share** function enabled. Select the phone to receive the file.
- **4** Follow on-screen prompts to receive the file on the phones.

**C** Only supports HONOR notebooks with PC Manager Version 15.0 and above. This feature may vary by product, please refer to the actual situation.

## **One-Touch Printing with HONOR Share**

When a printer that supports HONOR Share is nearby, you can use HONOR Share to find the printer and print out pictures or PDF files stored on your phone.

- **1** Depending on the type of printer, ensure the following:
	- Wi-Fi capable printers: The printer must be powered on and connected to the same network as your phone.
	- WiFi Direct capable printers: The printer must be powered on and have enabled WiFi Direct.
	- Bluetooth capable printers: The printer must be powered on and discoverable via Bluetooth.
- **2** On your phone, preview the file to be printed, then go to **Share** > **HONOR Share**.
- **3** Once the printer has been discovered, touch its name on your phone, and adjust the settings on the preview screen. Then touch **PRINT** to print. If you are connecting a Bluetooth printer to your phone for the first time, find the printer on your phone, touch the printer name, then press and hold the Power button on the printer for about 1 second to confirm the connection.
- **T** For a list of supported printers, touch **Help** on the HONOR Share sharing screen, select **Printers**, then touch **What printers are supported?**.

## **Transfer Data Between Your Phone and Computer with a USB Cable**

- **1** Connect your phone to a computer with a USB cable. After the driver is automatically installed on the computer, the drive name corresponding to your phone will be displayed.
- **2** On your phone, swipe down from the status bar to open the notification panel, swipe down further to show all shortcut switches, go to **Touch for more options**, and select a USB connection mode to transfer data.
	- **Transfer photos**: Use the Picture Transfer Protocol (PTP) to transfer photos between your phone and computer. In the new drive displayed on the computer, you can view photos stored on your phone, or copy and paste photos between the device and computer.
	- **Transfer files**: Use the Media Transfer Protocol (MTP) to transfer files between your phone and computer. In the new drive displayed on the computer, you can view files stored on your phone, or copy and paste files between the device and computer.
		- **D** Install Windows Media Player 11 or later on your computer to view media files on your phone.
	- **Input MIDI:** Use your phone as the audio input device of the Musical Instrument Digital Interface (MIDI) and play music on your computer.

## **Home Screen & Wallpaper**

## **Set Your Wallpaper**

#### **Use a Preset Wallpaper**

- **1** Go to **Settings** > **Home screen & wallpaper** > **Wallpaper**.
- **2** Touch an image you want to set as the wallpaper.
- **3** Set the following according to your preferences:
	- **Blur**: applies a blur effect, which can be adjusted by dragging the slider.
	- **Scrollable**: enables the wallpaper to be scrollable on the home screen.
- **4** Touch **APPLY**, then determine whether you'd like to set it as the wallpaper for the **Lock screen**, **Home screen**, or **Both**.

#### **Set an Image from Gallery as Your Wallpaper**

- **1** Open **Gallery**, and open the image you want to set as your wallpaper.
- **2** Go to > **Set as** > **Wallpaper**, then follow the onscreen instructions.

## **Manage the Home Screen Layout**

You can customize the home screen layout to suit your phone usage habits.

## **Rearrange icons on the home screen**

Touch and hold an icon until it enlarges, then drag it to the desired position on the home screen.

## **Keep Home Screen Icons Aligned**

Pinch two fingers together on the home screen to access **Home screen settings** mode, then enable **Auto-align**. With this feature enabled, empty spaces will automatically be filled when apps are removed.

## **Lock Home Screen Icon Positions**

Pinch two fingers together on the home screen to access **Home screen settings** mode, then enable **Lock layout**.

## **Select the Home Screen Layout Pattern**

Pinch two fingers together on the home screen, go to **Home screen settings** > **Layout**, then select a layout pattern you prefer.

## **Set Your Home Screen in Settings**

You can also go to **Settings** > **Home screen & wallpaper** > **Home screen settings**, then enable **Auto-align** and more.

## **Use Magazine Unlock**

Magazine Unlock will change the image displayed on the lock screen every time the screen is turned on.

## **Enable Magazine Unlock**

## Go to **Settings** > **Home screen & wallpaper** > **Magazine Unlock**, and enable **Magazine Unlock**.

When your phone is connected to a Wi-Fi network, it will automatically download magazine unlock images.

## **Disable Magazine Unlock**

## Go to **Settings** > **Home screen & wallpaper** > **Magazine Unlock**, and disable **Magazine Unlock**.

Your phone will no longer automatically switch magazine unlock images. Images saved to favorites and local images added to the Magazine unlock library will not be cleared.

#### **Set a Local Image as a Magazine Unlock Image**

Go to **Settings** > **Home screen & wallpaper** > **Magazine Unlock** > **Added from Gallery**,

touch  $\Box$ , select a local image, then touch  $\lor$ .

## **Use App Drawer to Store Apps**

You can put your apps in a drawer and display only frequently used apps on your home screen to streamline your home screen.

## **Enable App Drawer**

Go to **Settings** > **Home screen & wallpaper** > **Home screen style**, and select **Drawer**.

Once enabled, you can swipe up on the home screen to access all of your apps in the drawer.

## **Create shortcuts on the home screen**

In the Drawer mode, swipe up on the home screen to display the drawer, touch and hold an app until it enlarges, then drag it to the desired position on the home screen.

## **Move Apps Back to the Drawer**

Touch and hold an icon until it enlarges, then touch **REMOVE**. This operation will only remove the app icon from your home screen but will not uninstall it.

You can still find it in the app drawer.

## **Disable the Drawer mode**

To switch back to the standard home screen, go to **Settings** > **Home screen & wallpaper** > **Home screen style** and select **Standard**.

## **Display and Brightness**

## **Adjust the Screen Brightness, Color Mode, and Color Temperature**

You can set the screen brightness, color mode, and color temperature according to your preferences.

#### **Automatically Adjust the Screen Brightness**

#### Go to **Settings** > **Display & brightness**, and enable **Automatic**.

Your phone will automatically adjust the screen brightness according to the ambient lighting conditions.

## **Manually Adjust the Screen Brightness**

You can manually adjust the screen brightness using either of the following methods:

- Swipe down from the status bar to open the notification panel. In the  $\widetilde{\mathcal{P}}$  section, drag the slider to adjust the screen brightness.
- Go to **Settings** > **Display & brightness**. In the  $\overrightarrow{C}$  section, drag the slider to adjust the screen brightness.

## **Adjust the Color Temperature**

Go to **Settings** > **Display & brightness** > **Color mode & temperature**, and select the color temperature that you prefer. **Default** and **Warm** will be easier on your eyes and are therefore recommended.

- **Default**: a natural tint
- **Warm**: a yellowish tint
- **Cool**: a whitish tint
- You can touch anywhere on the color circle or drag the spot to adjust the color temperature.

## **Use Eye Comfort Mode**

Eye comfort mode can effectively reduce harmful blue light and adjust the screen to display warmer colors, relieving eye fatigue and protecting your eyesight.

- **1** B Rest your eyes for at least 10 minutes every half an hour.
	- Look into the distance for your eyes to have a break from the screen and to relieve eye fatigue.
	- Cultivating good eye care habits will protect your vision and prevent near-sightedness.

## **Turn on or off Eye Comfort**

- Swipe down from the status bar to access the notification panel (you can swipe down further) and turn on or off **Eye Comfort**. Press and hold **Eye Comfort** to enter the settings.
- Go to **Settings** > **Display & brightness** > **Eye Comfort & Sleep** and turn on or off **Enable all day**.

After it's turn on, the status bar will show the icon of  $\bullet$ . Since certain blue light is filtered out, the screen will have a warmer tone.

## **Set the Effective Period of the Eye Comfort**

Go to **Settings** > **Display & brightness** > **Eye Comfort & Sleep**, turn on **Scheduled** and set the **Start** and **End** for the Eye Comfort as needed.

## **Dark mode**

Soften screen brightness to bring you an immersive visual experience, and can turn on and off automatically with sunset and sunrise, saving power and trouble.

## **Enable Dark Mode**

Enable the "Dark mode" of the screen background to reduce the brightness and irritation.

You can enable or disable "Dark mode" using any of the the following methods:

- Swipe down from the status bar to access the notification panel (can swipe down further). Turn on or off **Dark mode**. Long press **Dark mode** to enter the settings screen.
- Go to **Settings** > **Display & brightness**, tap **Dark** to enter **Dark mode** and tap **Light** to exit **Dark mode**.

## **Set Dark Mode to Turn On and Off Automatically**

Go to **Settings** > **Display & brightness**, turn on **Auto-switch**, and tap **Schedule**. If **From sunset to sunrise** is selected, the system will determine the time of night based on your geographic location and clock. You can also tap **Custom time** to set the automatic switching time of the "Dark mode" according to the usage habit.

## **More Settings of the Dark Mode**

Go to **Settings** > **Display & brightness**, make sure **Dark** is toggled on, tap **Dark mode settings**, and you can choose whether to enable functions like **Darken the wallpaper in Dark mode**.

When **Darken the wallpaper in Dark mode** is enabled, the wallpaper's brightness will change with the environment.

## **Full Screen Display**

## **Apply Full Screen Display**

- Most apps installed on your phone will automatically adapt to display correctly in full screen.
- For apps that don't, go to **Settings** > **Display & brightness** > **More display settings** > **Full-Screen Display**, and toggle on their switches. Enabling **Full-Screen Display** may cause some apps to display incorrectly, for instance, by being improperly stretched.

## **Set the display area at the top of the screen**

- **1** Go to **Settings** > **Display & brightness** > **More display settings** > **Cutout**.
- **2** To set the top area for a specific app, select the app and set how the top area is displayed.
	- **Auto**
	- **Show cutout**
	- **Hide cutout**

## **Sounds & Vibration**

## **Adjust Sound Settings**

## **Press a Volume Button to Adjust the Volume**

Press the Volume up or down button to adjust the volume.

## **Press the Power Button to Mute Your Device When It Rings**

When your phone rings for an incoming call or alarm, you can press the Power button to mute it.

## **Change ringtone and vibration**

You can change the ringtone for texts, notifications, and incoming calls, and customize vibration.

- **1** Go to **Settings** > **Sounds & vibration** and tap **Phone ringtone** or **Notification tone**.
- **2** You can perform any of the following operations:
	- Set a ringtone

Select a system ringtone, or tap **Music on device** to select a local song as the text ringtone.

For a dual-SIM phone, select SIM 1, SIM 2 to set their ringtone separately.

Set the vibration mode

Tap **Vibration**, select the desired vibration mode.

If you select the **Synchronized (default)** mode, the vibration will synchronize with the ringtone.

If you select any other vibration mode, the vibration will be independent of the ringtone.

## **Toggle Ring, Vibration, or Silent Mode with Shortcuts**

- **1** Swipe down from the status bar on the top of the screen to show the notification panel. Continue swiping downwards to display the entire menu.
- **2** Tap **C** Sound, **Sound**, **Silent**, or  $\{ \}$  **Vibration** to toggle different modes.

In the ring mode, the phone plays all sounds.

In the silent mode, the phone mutes notifications, such as the alerts and other sounds from AI Voice and some third-party apps. Alarms, music, videos, and games are not affected.

In the vibration mode, the phone is muted and vibrates instead.

You can also go to **Settings** > **Sounds & vibration** to toggle **Sound**,**Vibration**, or **Silent**.

## **System Haptics**

The system uses haptics to provide feedback when certain operations are completed, such as when you touch and hold text, a contact, or some other elements on the screen.

Go to **Settings** > **Sounds & vibration** > **More settings** and enable or disable **System haptics** according to your preferences.

## **Flip to mute**

When you receive a call, flip the phone to mute it.

Before using this feature, go to **Settings** > **Accessibility features** > **Shortcuts & gestures** > **Mute ringtone/Reduce volume** and make sure **Flip to mute ringtone** is turned on.

## **Pick up the phone to lower the volume**

When you receive a call, pick up the phone to reduce the ring.

Before using this feature, go to **Settings** > **Accessibility features** > **Shortcuts & gestures** > **Mute ringtone/Reduce volume** and make sure **Raise to reduce volume** is turned on.

## **Set the Default Volume**

Go to **Settings** > **Sounds & vibration**, and you can then set the volume for the following items:

- **Ringer, Notifications**
- **Alarms**

#### • **Music, Videos, Games**

• **Calls**

#### **Set up More settings**

Go to **Settings** > **Sounds & vibration** > **More settings** and explore more ways to alert. Such as **Screen lock**, **Screenshot**.

**i** This feature may vary by device.

## **Do Not Disturb Mode**

**Do Not Disturb** helps you prevent interruptions when you need to focus. When this mode is enabled, calls and messages will be muted and banner notifications will not be displayed.

#### **Enable or disable Do Not Disturb**

You can enable or disable Do Not Disturb using any of the the following methods:

- Swipe down from the status bar to access the notification panel (can swipe down further). Turn on or off **Do Not Disturb**. Long press **Do Not Disturb** to enter the settings screen.
- Go to **Settings** > **Sounds & vibration** > **Do Not Disturb** and turn on or off **Do Not Disturb**.

When Do Not Disturb is enabled, a moon icon  $\searrow$  appears on the status bar. You can see notifications in the drop-down notification panel in the Do Not Disturb mode. Swipe the

notification to the left and tap  $\{0\}$  to set a delayed reminder.

When there are incoming calls, notifications, and messages, the phone will not be turned on or display banner notifications and is muted.

## **Set a Schedule for Do Not Disturb**

- **1** Go to **Settings** > **Sounds & vibration** > **Do Not Disturb**, and disable **Do Not Disturb**.
- **2** Enable **Scheduled**. Your phone will enter Do not disturb mode at the specified time on Saturdays and Sundays by default.
- **3** Touch **Scheduled** to set the time frame and repeat cycle.
- **4** You can also touch **Add** to set multiple start times.

#### **Answer calls or messages in the Do Not Disturb mode**

You can allow calls or messages from certain people in the Do Not Disturb mode.

Go to **Settings** > **Sounds & vibration** > **Do Not Disturb** and turn on **Do Not Disturb** or **Scheduled**. Then you can:

• Tap **Calls** or **Messages** and select a certain category of contacts. In the **Do Not Disturb** mode, the ringtone is played when a call or message is received from people in the category.

• Turn on **Repeated calls**. The ringtone is played for repeated calls from the same number within 15 minutes.

## **Sound Quality and Sound Effects**

Choose the sound quality and sound effects for a better sound experience.

**This feature requires your phone connecting to earphones.** 

## **Enable DTS:X Ultra Sound Effects**

DTS:X Ultra provides more immersive sound quality and a more comfortable and natural hearing experience.

- **1** Connect the headphones.
- **2** Go to **Settings** > **Sounds & vibration** > **Sound quality and effects** and enable **DTS:X Ultra sound effects**.
- **3** Select **Sound style**. Select or customize the sound style according to the scenario, such as Music, Movie, or Game.
- **4** If your headphone model is not automatically recognized, you can manually connect them in **Adjust sound to suit headphones** > **Other models**.

## **Notifications**

## **App Badges**

When new notifications arrive for an app, a numbered badge will appear on the app icon. You can also set a dot as the badge, or hide the badge for some or all apps.

## **Turn Off App Badges**

- **1** Go to **Settings** > **Notifications**, and touch **App icon badges**.
- **2** Turn off the switch for some or all apps.

## **Change the Badge Display Mode**

On the **App icon badges** screen, touch **Badge display mode**, and select **Numbers** or **Dots** according to your preference.

## **Disable App Notifications**

## **Disable Notifications from a Specific App**

If you do not want to be disturbed by notifications from an app, perform either of the following:

• After you receive a notification from the app, swipe left on it in the notification panel, and

go to > **DISABLE NOTIFICATIONS**.

#### Settings

- Go to **Settings** > **Notifications**, locate and touch the app for which you want to disable notifications, then disable **Allow notifications**.
- **This feature is unavailable in some apps.**

## **Disable Notifications from Apps in Batches**

To disable notifications from multiple apps at a time, go to **Settings** > **Notifications** > **Manage all**, and turn off the switch next to each app.

## **More App Notification Settings**

#### **Set Notification Method for Apps**

Go to **Settings** > **Notifications**. Select an app to set the notification method for the app.

- Enable **Allow notifications**: You will be reminded when new notifications are available for the app.
- Once the app has generated notifications, you can also set up more ways to be reminded.

For example, Once the **Calendar** has generated notifications, you can also set **Event alarm reminder**, **Event notification (remind later)**, or **Default event notification**.

 $\ddot{i}$  The notification method supported by each app may be different.

#### **Notifications Turn on Screen**

Go to **Settings** > **Notifications** > **More notification settings**, and enable **Wake screen for notifications**. Your phone will then automatically turn on the lock screen when it receives a notification.

## **Show Notification Icons in the Status Bar**

Go to **Settings** > **Notifications** > **More notification settings**, and enable **Show notification icons in the status bar**.

## **Biometrics & Password**

## **Use fingerprint ID**

You can use your fingerprint ID to unlock the screen, automatically enter account numbers and passwords, or access private information such as the App Lock.

## **Add in-screen fingerprint ID**

- **1** Go to **Settings** > **Biometrics & password** > **Fingerprint ID**. Follow the on-screen prompts to set or enter the lock screen password.
- **2** Tap **New fingerprint** > **ADD FINGERPRINT**. Enroll your fingerprint.
- **3** Place your finger on the in-screen fingerprint sensing area. Press on the area until the phone vibrates and release. Repeat this operation with different sections of the same finger until the enrollment is complete.
- **4** Then, tap **OK**.

Once the screen is locked, pick up your phone. An in-screen fingerprint sensing area will appear on the screen. Touch the area with the finger used for the enrollment to unlock the screen.

## **Rename or Delete a Fingerprint**

- **1** Go to **Settings** > **Biometrics & password** > **Fingerprint ID** and enter your lock screen password.
- **2** In the **Fingerprint list** section, touch an enrolled fingerprint to rename or delete it.

## **Identify a Fingerprint**

Fingerprint identification allows you to match your fingers with the enrolled fingerprints.

- **1** Go to **Settings** > **Biometrics & password** > **Fingerprint ID** and enter your lock screen password.
- **2** In the **Fingerprint list** section, touch **Identify fingerprint**.
- **3** Touch the fingerprint sensor with your finger. The recognized fingerprint will be highlighted.

## **Use Your Fingerprint to Access Your Safe**

- **1** Go to **Settings** > **Biometrics & password** > **Fingerprint ID** and enter your lock screen password.
- **2** Turn on the switch for **Access Safe** and follow the onscreen instructions to link your fingerprint with the Safe.

Now you can go to **Files** > **Browse**, touch **Safe**, then use your fingerprint to access it.

## **Use Your Fingerprint to Access a Locked App**

- **1** Go to **Settings** > **Biometrics & password** > **Fingerprint ID** and enter your lock screen password.
- **2** Turn on the switch for **Access App Lock** and follow the onscreen instructions to link your fingerprint with App Lock.

You can now touch a locked app on your home screen and use your fingerprint to access it.

## **Open and Use Fingerprint Payment**

You can use fingerprint payment in payment applications.

Enable "Fingerprint payment" in the payment app. The specific operation refers to the app.

## **Face Recognition**

Face Recognition allows you to unlock your phone or access locked apps with your facial data.

## **Enroll Facial Data**

- **1** Go to **Settings** > **Biometrics & password** > **Face Recognition**, and enter your lock screen password.
- **2** Select **Enable raise to wake**.

 $\bullet$  The settings items vary by device. If your phone does not provide a specific item, it indicates that the corresponding feature is not supported.

**3** Touch **GET STARTED** and follow the onscreen instructions to enroll your facial data.

#### **Set an Alternate Look**

You can add an alternate look for more accurate and convenient face recognition.

On the **Face Recognition** screen, touch **Set an alternate look**, and follow the onscreen instructions to enroll the alternate facial data.

#### **Enable Face Unlock**

On the **Face Recognition** screen, touch **Unlock device**, and select an unlock method.

**1** If you have enabled PrivateSpace on or added multiple users to your phone, you can use Face unlock only in MainSpace or with the Owner account.

#### **Access App Lock with Face Recognition**

On the **Face Recognition** screen, enable **Access App Lock**, and follow the onscreen instructions to add your facial data to App Lock.

You can then touch a locked app on your home screen and use face recognition to access the app.

## **Disable or Delete Facial Data**

On the **Face Recognition** screen, you can do the following:

- Disable facial data for certain features: Disable **Unlock device**, or **Access App Lock** as required. This will not delete your facial data.
- Delete facial data: Touch **Delete facial data** and follow the onscreen instructions to delete your facial data.

## **Lock Screen Password**

You can set a numeric, pattern, or hybrid password as your lock screen password.

#### **Set the Lock Screen Password**

**1** Go to **Settings** > **Biometrics & password** and touch **Lock screen password**.

- **2** Enter a password containing 6 digits.
- **3** Alternatively, touch **CHANGE UNLOCK METHOD** and select a password type, then follow the onscreen instructions to input a new password.

## **Change the lock screen password**

- **1** Go to **Settings** > **Biometrics & password**, tap **Change lock screen password**.
- **2** Enter the current lock screen password.
- **3** Enter a new password, or tap **CHANGE UNLOCK METHOD** to select and enter a new password.

## **Turn off the lock screen password**

Go to **Settings** > **Biometrics & password** and tap **Disable lock screen password**.

## **Enable Lockdown**

There are many ways your phone can be unlocked. In some cases (such as if you are asleep while taking public transport), password unlock is more secure than other unlock methods. When Lockdown mode is enabled, you will only be able to unlock your phone using your lock screen password. Other unlock methods will be temporarily disabled.

You must set a lock screen password to use this feature.

- **1** Go to **Settings** > **Biometrics & password** > **Secure lock settings** and enable **Show Lockdown option**.
- **2** Press and hold the Power button until the **Lockdown** option is displayed on the screen.
- **3** Tap **Lockdown** and follow the onscreen instructions to enable Lockdown mode. Once Lockdown mode is enabled, you will only be able to unlock using the lock screen password.
- **4** Lockdown mode is automatically disabled when you unlock your device, you can use other unlock methods as usual the next time you unlock your device. If you need to re-enable Lockdown mode, press and hold the Power button and tap the **Lockdown** option again.

## **App**

## **Enable App Twin**

Log in to two WhatsApp or Facebook accounts at the same time to separate work from personal life.

**C** Only certain apps support **App Twin**.

If the phone has enabled PrivateSpace or added multiple users, App Twin is only available in MainSpace or for the device owner.

Go to **Settings** > **Apps** > **App Twin** and toggle on the switch of an app. The twin of that app will be displayed on the home screen.

## **View or Change App Settings**

Go to **Settings** > **Apps** > **Apps** and touch an app. You can force stop it, uninstall it, view and change the app permissions, set notification modes, and more.

**C** Some apps cannot be uninstalled.

## **Battery**

## **Power Management**

On the **Battery** screen, you can check the estimated battery time remaining, and enable a power saving mode to extend the battery life of your phone.

#### **Enable Power Saving Mode**

If **Power Saving mode** is enabled on your device and the battery level is higher than 10%, some functions will be disabled, background apps will be restricted, and visual effects will be weakened to reduce power consumption. When the battery level is lower than or equal to 10%, stricter power saving measures are taken to ensure the longest standby time. It is recommended that you enable **Power Saving mode** when the battery level is lower than or equal to 20%.

To do so, go to **Settings** > **Battery** (or **System Manager** > **Battery**), and enable **Power**

**Saving mode** . A **icon** will then be displayed in the status bar.

You can touch **Learn more** to view details about power saving measures.

## **Enable Performance Mode**

**Performance mode** adjusts the power settings of your phone to deliver maximum performance. This will cause the battery to drain more quickly, especially when graphicintensive apps are used.

When the battery has sufficient power, go to **Settings** > **Battery** (or **System Manager** > **Battery**) and enable **Performance mode**.

A  $\sqrt{Q}$  icon will then be displayed in the status bar.

**Performance mode** is available on selected devices only. If the **Performance mode** option is not displayed in **Battery** , it indicates that your device does not support the feature.

## **Enable Smart Charge**

Smart Charge learns from your charging habits and manages the charging process intelligently. This feature reduces the battery wear level and prolongs the battery life by reducing the time your device spends fully charged. It is advised that you keep this feature enabled.

For example, if you are used to charging your devices overnight or for an extended period of time, Smart Charge will pause the charging when the battery capacity reaches a certain level. Before you get up in the morning, Smart Charge will resume charging until your device is fully charged. This reduces the time your device spends fully charged to slow down battery wear and prolong the battery life.

**D** Data about your charging habits will only be used on your device and will not be backed up or uploaded to the cloud.

To enable this feature, go to **Settings** > **Battery** > **More battery settings**, and enable **Smart Charge**.

## **Enable Smart Battery Capacity**

Smart Battery Capacity intelligently adjusts the maximum available battery capacity based on the current battery state to slow down battery wear and prolong the battery lifespan. It is advised that you keep this feature enabled.

To enable this feature, go to **Settings** > **Battery** > **More battery settings**, and enable **Smart Battery Capacity**.

## **Battery Settings**

You can also set whether or not to display the battery percentage in the status bar, and whether to maintain a network connection when the phone screen is turned off.

## **Display Battery Percentage in the Status Bar**

Go to **Settings** > **Battery** (or **System Manager** > **Battery**), touch **Battery percentage**, and select whether the battery percentage will be displayed inside or next to the battery icon.

## **Stay Connected While Your Device Is Sleeping**

Keep your phone connected to the Internet when it sleeps to continue to receive messages or download data in sleep mode. Please note that this may increase power consumption.

To do so, on the **Battery** screen, touch **More battery settings**, and enable **Stay connected while asleep**.

## **Storage**

## **Check Storage Usage**

Go to **Settings** > **Storage** to check storage usage and optimize it when you feel necessary.

## **Clear Phone Storage**

The **Cleanup** of **System Manager** will scan the Storage for redundant files and large files, such as application residues, redundant installation packages, data generated by WeChat, etc., and provide cleaning suggestions to help you free up space.

- **1** Go to **System Manager** and tap **Cleanup**.
- **2** When the scan is completed, tap **CLEAN UP** or **Clean up** behind the item to be cleaned and follow the instructions to delete redundant files.

 $\ddot{i}$  Swipe down from the top of the screen and the phone will rescan the Storage.

## **Clean Up Duplicate Files**

**System Manager** can identify duplicate files on your phone.

On the **Cleanup** screen, touch **Duplicate files**, then select unwanted files to delete them.

## **Security**

## **Use App Lock to Protect Your Privacy**

You can lock apps containing private data, such as chat and payment apps, to prevent unauthorized access.

## **Enable App Lock**

Go to **Settings** > **Security** > **App Lock** > **ENABLE**, then follow the onscreen instructions to set the App Lock password and select the apps to lock.

If you have enabled face or fingerprint unlock, you can link App Lock with a face ID or fingerprint ID as prompted.

*i* This feature may vary by device.

#### **Change the App Lock Password or Security Questions**

Enter the **App Lock** settings screen, go to > **Password type**, and select **Lock screen password** or **Custom PIN** as the App Lock password.

If you select **Custom PIN**, you can go on to set a new password and security questions.

## **Cancel or Disable App Lock**

On the **App Lock** settings screen, do the following:

- Cancel App Lock: On the list of locked apps, toggle off the switches beside the apps for which you want to cancel App Lock.
- Reset App Lock: Go to > **DISABLE APP LOCK** > **DISABLE**. This will cancel all locks, and clear all App Lock settings.

## **Set a SIM PIN Lock**

A PIN is the identity code of a SIM card, and can be set as the SIM card lock. After you set it up, you will be required to enter the correct PIN to unlock the SIM card every time you power on your phone or switch to a new phone to prevent unauthorized access.

If you have entered a wrong PIN and exceeded the maximum number of attempts allowed to unlock the PIN, you will need to enter the PIN Unlocking Key (PUK) then reset the PIN. If you exceed the maximum number of attempts allowed to unlock the PUK, your SIM card will be permanently blocked.

The PIN and PUK of your SIM card are provided by your carrier. The number of digits and maximum number of attempts allowed to unlock your PIN and PUK are subject to your carrier.

- **1** Go to **Settings** > **Security** > **More settings** > **Set up SIM lock** to enter the SIM lock settings screen.
- **2** Enable **Lock SIM card**, enter the PIN, then touch **OK**. To change the PIN, touch **Change SIM PIN**, and follow the onscreen instructions.

## **Privacy**

## **Permission management**

Apps may require certain permissions, such as the Location permission, in order to provide you with corresponding services.

However, some apps may obtain excessive permissions, posing potential risks to your information privacy and security. You can check the permissions granted to each app and deny those you deem unnecessary.

#### **Review permission access logs**

You can review and manage privacy access logs as needed to disable unjustified permissions and enjoy better services.

Go to the **Permission manager** screen and select a permission to turn on or off the application's access.

#### **Manage the Location Permission**

After granting the Location permission to an app, it can obtain your location information at any time. For example, if a map app is granted the Location permission, it can provide you with location and navigation services. You can revoke the permission if you do not need these services.

- **1** Go to **Settings** > **Apps** > **Permission manager**.
- **2** On the **Permission manager** screen, touch **Location**, touch the icon of the corresponding app, then select one of the access permission options.

## **View and Eliminate Privacy Risks**

You can also view the privacy risk report on the privacy screen and optimize unnecessary permissions to maintain security.

- **1** Go to **Settings** > **Privacy**, the system will automatically scan and detect privacy risks. If privacy risks are detected, **Suggested optimizations** will be displayed. Tap **Suggested optimizations** to view the privacy risk report.
- **2** Tap **OPTIMIZE** to eliminate privacy risks.

## **Use Location Services**

Some apps need to obtain your location information to provide better services. You can enable or disable location services, and grant or deny permissions to access location information for particular apps as required.

#### **Enable or Disable Location Services**

You can enable or disable location services in either of the following ways:

• Swipe down from the status bar to open the notification panel (you can swipe further to

display all shortcuts), and enable or disable  $\degree$ 

• Alternatively, go to **Settings** > **Location**, and enable or disable **Access my location**.

After location services are disabled, your phone will prevent all apps and services from collecting and using location information, with the exception of some built-in apps. When these apps or services need to use location information, your phone will remind you to enable location services again.

#### **Increase the Accuracy of Location Services**

You can improve the positioning accuracy of your phone by allowing apps and services to scan for nearby Wi-Fi networks and Bluetooth devices or access supplementary data from global navigation satellite systems (GNSS).

The feature availability varies by device.

Go to **Settings** > **Location** > **Assisted Positioning**, then set the options as required.

## **Allow or Forbid Apps to Obtain Location Information**

You can allow or forbid an app to access location information, set to allow only while in use, allow all the time, or deny, and more.

- **1** Go to **Settings** > **Privacy** > **Permission manager**, touch **Location**, and check which apps have been granted access to location information.
- **2** Touch the corresponding app and follow the onscreen instructions to grant or deny permissions.

## **Accessibility**

## **Use a Screen Reader App**

Screen reader apps are designed to assist visually impaired users to use a phone.

#### **Enable Color Correction to Customize the Screen Color**

Color correction helps people with poor eyesight see the screen content more easily.

- **1** Go to **Settings** > **Accessibility features** > **Accessibility** > **Color correction** and enable **Color correction**.
- **2** Touch **Correction mode** to select a color correction mode.

#### **Magnification gestures**

You can zoom in on the screen using magnification gestures.

Go to **Settings** > **Accessibility features** > **Accessibility** > **Magnification**, turn on the switch for **Magnification**.

Quickly tap the screen three times with 1 finger, then:

- Pinch 2 or more fingers together or apart to zoom the screen.
- Drag 2 or more fingers to scroll the screen.

#### **Enable color inversion**

Color inversion is used to change colors of the text and background on the screen. When this feature is enabled, your phone will show white text on a black background.

Go to **Settings** > **Accessibility features** > **Accessibility**, turn on the switch for **Colour inversion**.

#### **Enable accessibility features by shortcut**

You can enable an accessibility feature of your choice by the Volume key shortcut.

- **1** Go to **Settings** > **Accessibility features** > **Accessibility** > **Accessibility shortcut**.
- **2** Tap **Select feature**, choose the feature to be enabled by shortcut.
- **3** Enable **Accessibility shortcut**. Touch and hold the volume up and down keys at the same time for 3 seconds to enable the accessibility feature.

## **Adjust Touch Response Time**

This feature allows you to adjust the screen response time when you touch and long press on the screen.

Go to **Settings** > **Accessibility features** > **Accessibility** > **Touch settings**, and adjust **Tap duration** and **Long press duration** as needed.

## **Set Scheduled Power On/Off**

Use the **Scheduled power on/off** feature to power your phone on and off at set times, to save power and prevent interruptions while resting.

- **1** Go to **Settings** > **Accessibility features** > **Scheduled power on/off**, and enable **Scheduled power on/off**.
- **2** Set the power on and off times, as well as the repeat cycle. Your phone will power on and off automatically at the specified times.
- To stop using this feature, disable **Scheduled power on/off**.

## **Set Multi-User**

## **Add a User or Guest Account**

- **1** Go to **Settings** > **Users & accounts** > **USERS** > **Current user**, touch **Add user** or **Add guest**, then follow the onscreen instructions to add an account.
- **2** Touch **Add user**, After entering a nickname and touch **ADD**, enter the user space according to the interface prompts and complete the user data configuration. Touch **Add guest** > **ADD**, enter the guest space according to the interface prompts.
- **3** Install apps as needed. Note that if a newer version of an app has been installed by another user, the app installation will fail.

A maximum of three user and one guest accounts can be added.

## **Authorize a User or Guest Account to Make Calls**

You can set whether to allow a user or guest account to make calls or use other functions on your phone.

- **1** Access your phone as the administrator and go to **Settings** > **Users & accounts** > **USERS** > **Current user**.
- **2** Touch the related account, and select the permissions you want to authorize.

#### **Switch Between the Owner, User, and Guest**

You can switch to a different account using either of the following methods:

- $\cdot$  Swipe down from the status bar to open the notification panel, touch  $\bigcirc$  , then touch the profile picture of the account you wish to switch to.
- Go to **Settings** > **Users & accounts** > **USERS** > **Current user**, and touch the name of the account you wish to switch to.

## **Delete a User or Guest Account**

Deleting a user or guest account will delete all its related data. Please exercise caution.

After accessing your phone as the owner, use either of the following methods to delete a user or guest account:

• Go to **Settings** > **Users & accounts** > **USERS** > **Current user**, touch the name of the account you wish to delete, then follow the onscreen instructions to delete it.

• Swipe down from the status bar to open the notification panel, touch > **MORE SETTINGS**, touch the name of the account you wish to delete, then follow the onscreen instructions to delete it.

## **System & Updates**

## **Change system language and region**

- **1** Go to **Settings** > **System & updates** > **Language & input** > **Language and region** and select a language.
- **2** If the language you want to use is not in the list, tap **ADD LANGUAGE**, search and add it to the language list, and then select the language.
	- **1** The system support many languages, but not all. You might not find the language you want.
		- You can also swipe up the screen to the bottom of the language list and tap **Update list** there to update the languages supported by the system.
- **3** Tap **Region** to select your country/region. The system interface will be adjusted according to the cultural habits of your chosen country or region.

## **Use Another Input Method**

You can download a third-party input method and set it as the default input method.

- **1** Download the input method from an official app market.
- **2** Follow the onscreen instructions to set it as the default input method, or go to **Settings** > **System & updates** > **Language & input** > **Default keyboard** and select the input method.

## **Set the System Date and Time**

Your phone is able to sync to the local date, time, and time zone over a mobile network. You can also manually set the date, time, and time zone for your phone.

Go to **Settings** > **System & updates** > **Date & time**, then set the options according to your requirements.

## **Set the Date and Time Automatically or Manually**

- Enable **Set automatically**, and your phone will sync to the local date and time over a mobile network.
- To manually set the date and time, disable **Set automatically**.

## **Change the Time Zone**

• Enable **Set automatically**, and your phone will sync to the local time zone over a mobile network.

• To manually set the time zone, disable **Set automatically**.

## **Change the Time Format**

- Enable **24-hour time** and your phone will display time in the 24-hour format.
- Disable **24-hour time** and your phone will display time in the 12-hour format.

## **Use Device Clone to Move Data to Your New Device**

**Device Clone** lets you quickly and seamlessly move all the basic data (including contacts, calendar, images, and videos) from your old phone to your new phone.

#### **Migrate Data from an Android Device**

- **1** On your new phone, open the **Device Clone** app. Alternatively, go to **Settings** > **System & updates** > **Device Clone**, touch **This is the new device**, then touch **Honor** devices or **Other Android** devices.
- **2** Follow the onscreen instructions to download and install **Device Clone** on your old device.
- **3** On your old device, open the **Device Clone** app and touch **This is the old device**. Follow the onscreen instructions to connect your old device with your new phone by scanning a code or connecting manually.
- **4** On your old device, select the data you want to clone, then touch **Transfer** to start cloning.
- *D* Device Clone is only available on phones running Android 7.0 or later.

#### **Migrate Data from an iPhone or iPad**

- **1** On your new phone, open the **Device Clone** app. Alternatively, go to **Settings** > **System & updates** > **Device Clone**, touch **This is the new device**, then touch **iPhone/iPad**.
- **2** Follow the onscreen instructions to download and install **Device Clone** on your old device.
- **3** On your old device, open the **Device Clone** app and touch **This is the old device**. Follow the onscreen instructions to connect your old device with your new phone by scanning a code or connecting manually.
- **4** On your old device, select the data you want to clone, then follow the onscreen instructions to complete the data cloning.

**D** Device Clone is only available on phones running iOS 8.0 or later.

## **Restore Your Phone to Default Settings or Factory Settings**

#### **Reset Network Settings**

This operation will reset your Wi-Fi , mobile data network, and Bluetooth settings. It will not change any other settings on your phone or delete any data.

Go to **Settings** > **System & updates** > **Reset**, touch **Reset network settings**, then follow the onscreen instructions to reset network settings.

## **Restore All Settings**

This operation will reset all network settings, your lock screen password, and the home screen layout. If your phone supports fingerprint or facial recognition, the enrolled fingerprints and facial data will be deleted as well. Other data or files will not be deleted from your phone. This operation does not restore the settings of Find Device, Users & accounts, Device administrators, or app settings either.

Go to **Settings** > **System & updates** > **Reset**, touch **Reset all settings**, and follow the onscreen instructions to complete the operation.

#### **Restore Factory Settings**

This operation will erase data on your phone, including your accounts, app data and system settings, installed apps, music, images, all files in the internal storage, security chip contents, and locally-stored system, app, and personal data related to HONOR IDs. Make sure to back up your data before restoring your phone to its factory settings.

Go to **Settings** > **System & updates** > **Reset** > **Reset phone**, touch **Reset phone** , and follow the onscreen instructions to restore factory settings.

## **Enable or Exit Simple Mode**

Simple mode adopts a more concise layout for easy navigation, enlarges icons and fonts for the home screen, and maximizes the volume.

#### **Enable Simple Mode**

#### Go to **Settings** > **System & updates** > **Simple mode** and touch **ENABLE**.

Touch and hold any icon to drag it to the desired location or uninstall it if it is not a mandatory app.

#### **Exit Simple mode**

Open **Settings** and touch **Exit Simple mode**.

## **Update Your Phone System Online**

When an update is available, your phone will prompt you to download and install the update package.

- **1** Before updating, make sure your phone is running an official system version. Otherwise, the update may fail and your phone may experience unknown issues.
	- Back up your user data before the update.
	- After an update, third-party apps that aren't compatible with the new system version may become unavailable. In some cases, it may take some time for a compatible app version to be released.
	- During the update, do not power off or restart your phone , remove the memory card, or insert a memory card.
- **1** Go to **Settings** > **System & updates** > **Software update**, and touch **Check for updates**.
- **2** When an update is available, you can either manually download and install the update package, or update your phone automatically overnight.
	- Download and install the update package: Go to **New version** > **DOWNLOAD AND INSTALL**. To avoid data usage, connect your phone to a Wi-Fi network when downloading the update package.

Your phone will automatically restart once the update is complete.

• Update overnight: Touch > **Phone settings**, and enable **Auto-download over Wi-Fi** and **Update overnight**.

Your phone will automatically update and restart between 02:00 – 04:00. To ensure a successful overnight update, make sure that your phone is powered on, the screen is locked, there are no alarms set for this period of time, and the battery level remains higher than 35%. Connect your phone to a charger if necessary.

To disable automatic updates, touch > **Phone settings** on the **Software update** screen, then disable **Auto-download over Wi-Fi**.

## **About Phone**

## **Legal Notice**

**Copyright © Honor Device Co., Ltd. 2023. All rights reserved.**

## **Statement on Water Resistance**

The device was tested under controlled laboratory conditions and is splash, water, and dust resistant with a rating of IP68 under IEC 60529. Splash, water, and dust resistance are not permanent conditions, and may decrease as a result of normal wear and tear. Do not charge this device in a humid environment.

Conditions for IP68 resistance:

- Depth: Up to 1.5 m (4.9 ft.) of static water
- Duration: 30 minutes
- Temperature difference between the water and the device: no greater than 5°C

This guide is for your reference only. The actual product, including but not limited to the colour, size, and screen layout, may vary. All statements, information, and recommendations in this guide do not constitute a warranty of any kind, express or implied.

Model: PGT-N19

MagicOS 7.1\_01